2024年 3月 改定版

# ご利用の手引き

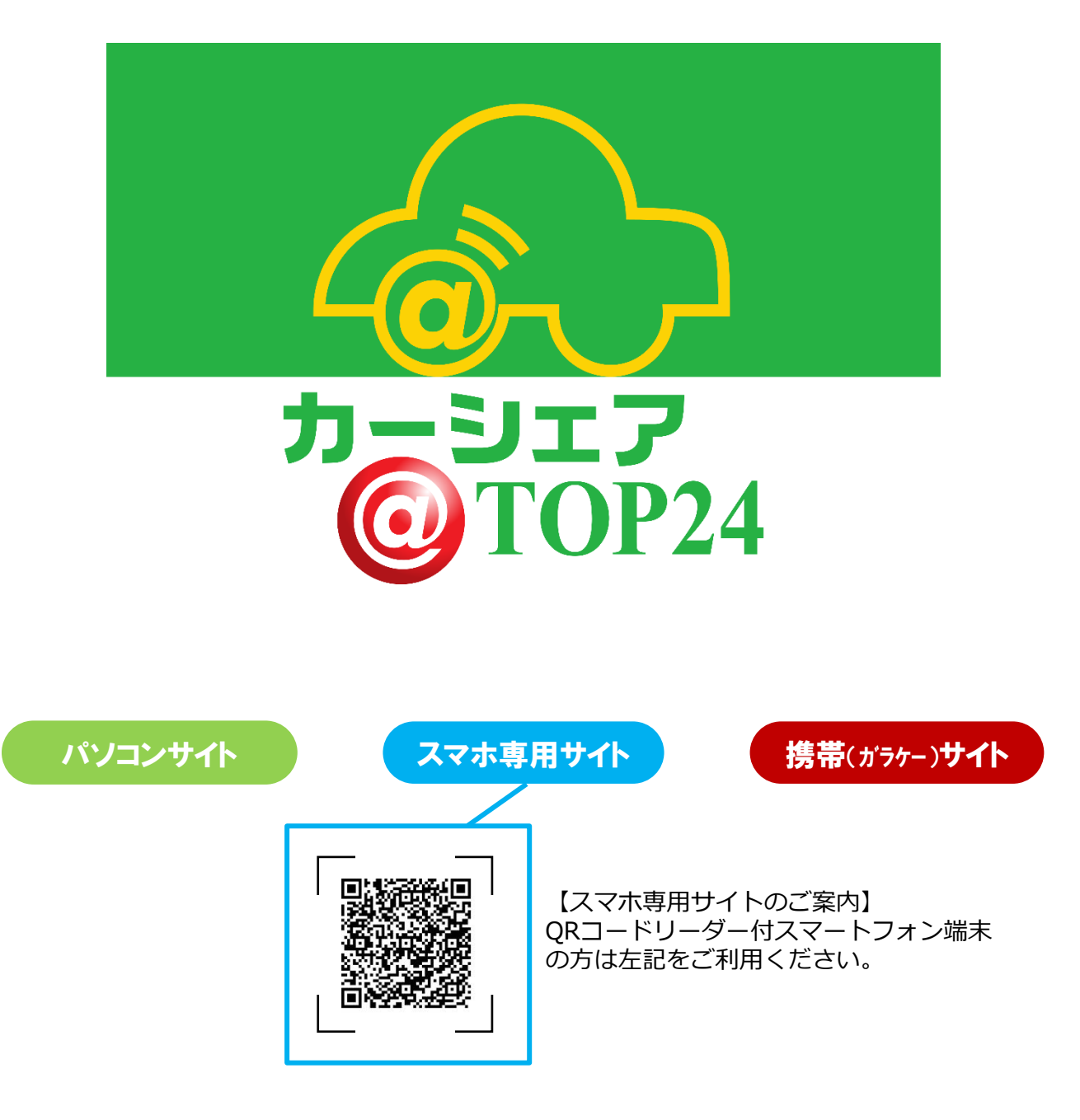

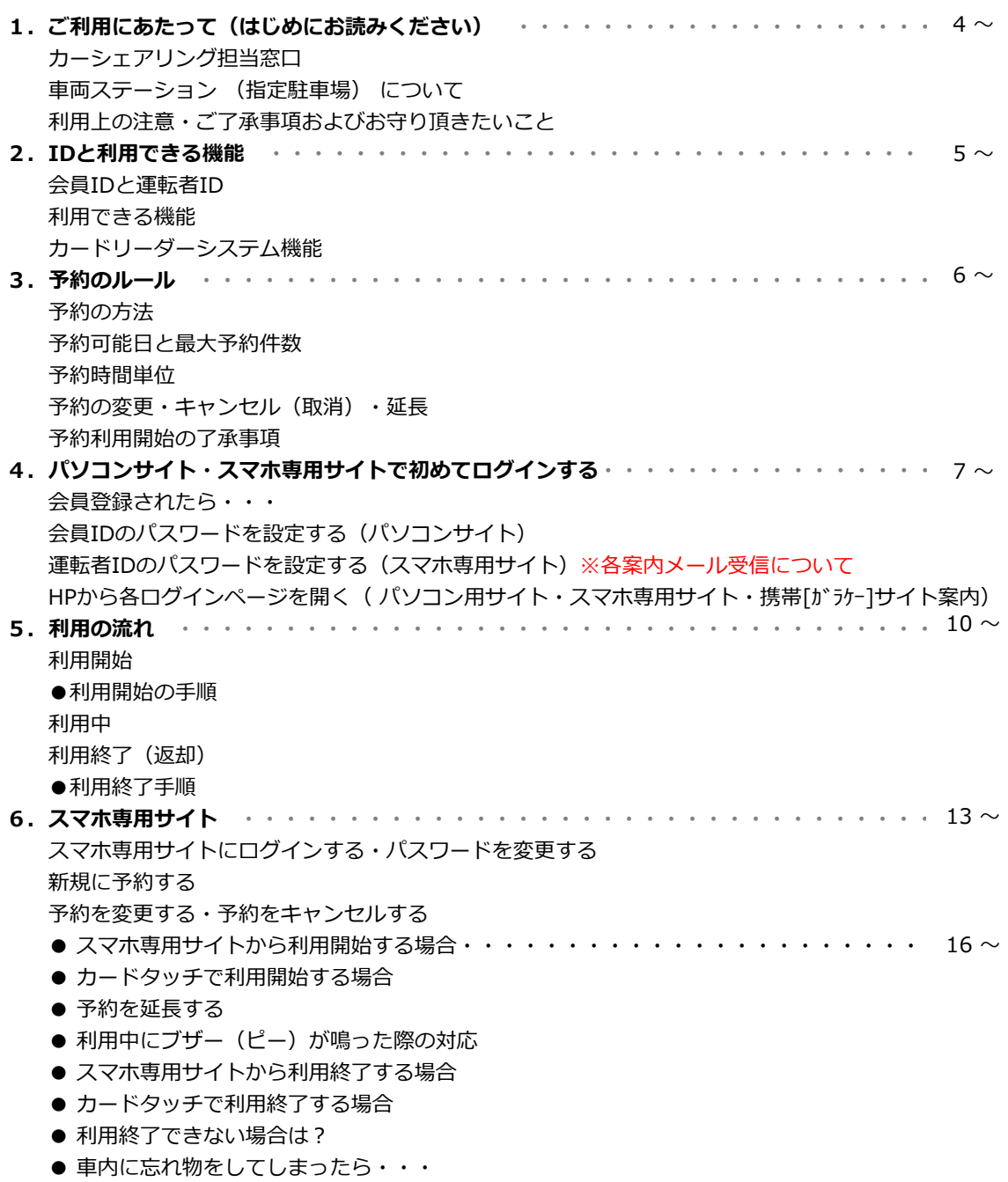

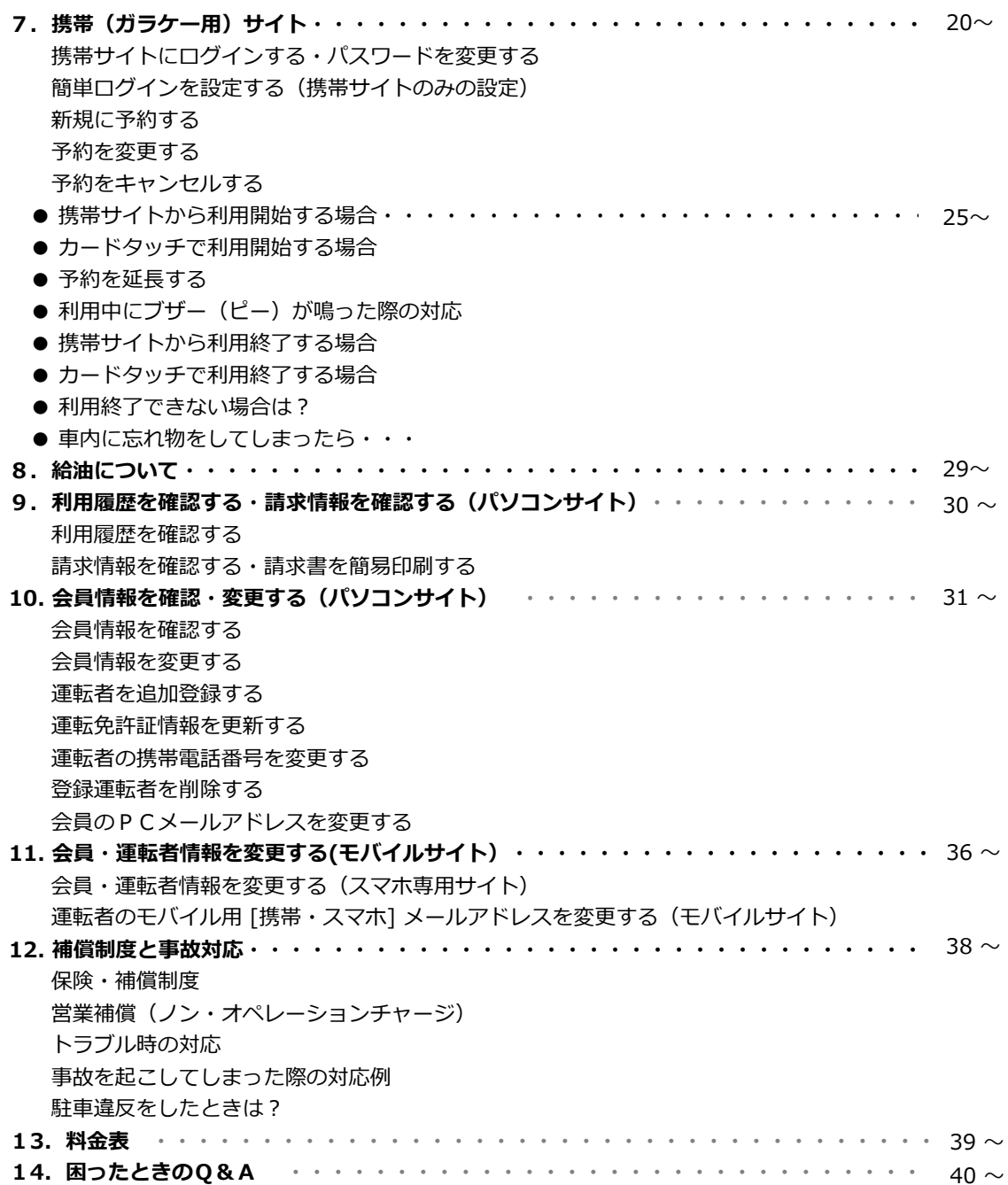

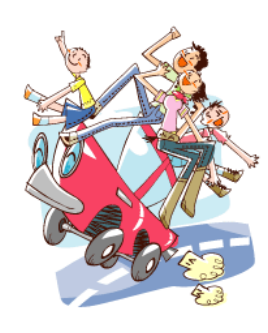

### **1.ご利用にあたって (はじめにお読みください)**

このたびはカーシェア@TOP24にご入会頂き誠にありがとうございます。 カーシェア@TOP24は24時間いつでも15分単位(最短利用時間は30分から)でクルマをご利用頂けるサービスです。

カーシェアリング担当窓口

⚫**資料請求・入退会・登録内容変更・システムなどに関するお問合せ先**

**アダチ産業株式会社 カーシェアリング担当**

### **095-820-1024 (お問合せ: 平日9時~17時)**

#### ⚫**車両・システムに関する緊急・トラブル連絡先**

**カーシェアTOP24サポートダイヤル**

### **0120-32-1024 (24時間フリーダイヤル)**

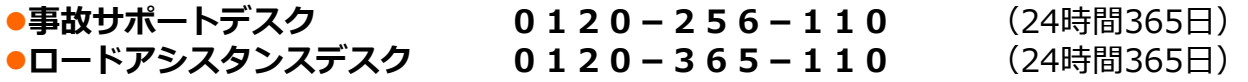

#### **車両ステーション (指定駐車場) について**

車両ごとにステーションが設定されています。他のステーションに乗り捨てすることはできません。

#### **ご利用上の注意・ご了承事項およびお守り頂きたいこと**

- ご予約頂いた登録運転者の方が運転してください。登録運転者以外の方が運転されて事故が発生した場合、保 険が適用されない場合があります。
- カーシェアリングのシステム上、ご予約された時間の前利用者が何らかの事由で返却できない、返却されてない 場合にご予約された時間からの利用開始が出来ない場合がございます。その際、お客様に発生した損失を当社 にて一切補償することはできませんので予めご了承ください。
- ご予約頂いた返却時刻をお守りください。ご利用中にモバイルサイトより予約時間の延長を行うことができます。も し、モバイルサイトから予約の延長ができず遅れる場合は、必ず予約終了時刻前までにカーシェアリング担当窓 口にご連絡ください。無断で予約時間を延長して使用された場合は超過料金とペナルティ料金が発生致します。
- 車両は利用者の管理責任でご利用ください。万一破損・事故等が発生した場合は、必ずカーシェアリング担当窓 口までご連絡ください。負傷者の救護、救急・警察への連絡が必要な場合は、そちらを優先してください。また当 事者間での示談は絶対に行わないでください。
- 車内での喫煙やペットおよび臭いが強いものの持ち込みはご遠慮ください。利用が終わりましたら、次の利用者 のために軽く車内清掃をお願いします。シェア車両にご理解頂き車内美化にご協力をお願い申し上げます。
- ガソリン給油の際(給油は必要時のみで構いません)は、グローブボックス内のガソリンカードを用いて、最寄りの エネオスガソリンスタンドで給油してください。(給油時のレシートはカードケースに入れて置いて下さい。)
- 車両には法令により車両位置検索機能が備え付けられています。事故・トラブルや返却遅延の際は、管理センタ ーより車両位置の検索を行う場合があります。
- システムの通信エラー・車両不具合等が発生した場合は、車両およびサービスをご利用できないことがあります。 その際、お客様に発生した損失を当社にて一切補償することはできませんので、あらかじめご了承ください。
- 会員・運転者の登録情報に変更や有効期限更新等があった場合は速やかに各会員サイト上から変更(申請)を 行ってください。ご利用に支障をきたす場合がございます。

#### ルールを守られない会員の方は、ご利用をお断りさせて頂く場合があります。

### **2.IDと利用できる機能**

#### **会員IDと運転者ID**

- カーシェアTOP24にご入会されると「会員ID」と「運転者ID」を発行します。<br>- アイン・バック アイン・バック ペーパー・ページ オイナナ
- 「会員ID 8桁」は契約された会員ご本人(以下、会員)に発行されます。
- ⚫ 「運転者ID 11桁」は会員ご本人と、申請された登録運転者に発行されます。

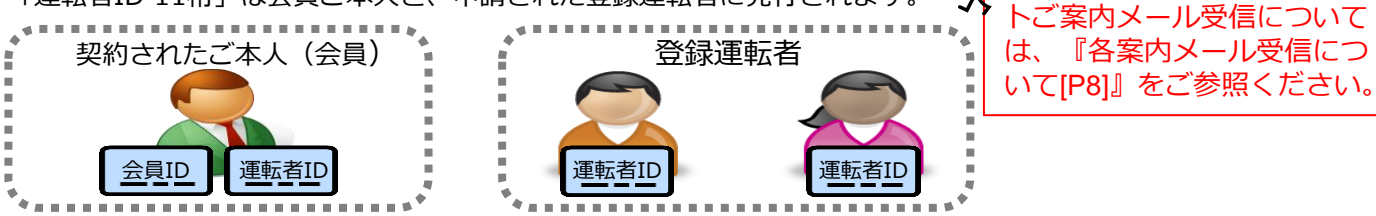

登録完了時の各IDおよびサイ

 $\sigma$ 

#### ※**運転者IDおよび変更後パスワードはご利用上、非常に重要ですのでご自身で十分な管理をお願いします**。

#### **利用できる機能**

- ⚫ 「会員ID」はパソコンサイトへのログインを前提としています。
- パソコンサイト、モバイルサイト(携帯サイト、スマホ専用サイト)、およびログインするIDによって利用でき る機能が異なりますのでご注意ください。各ログインサイトの案内[P9]

#### **利用サイトとログインIDによる機能一覧**

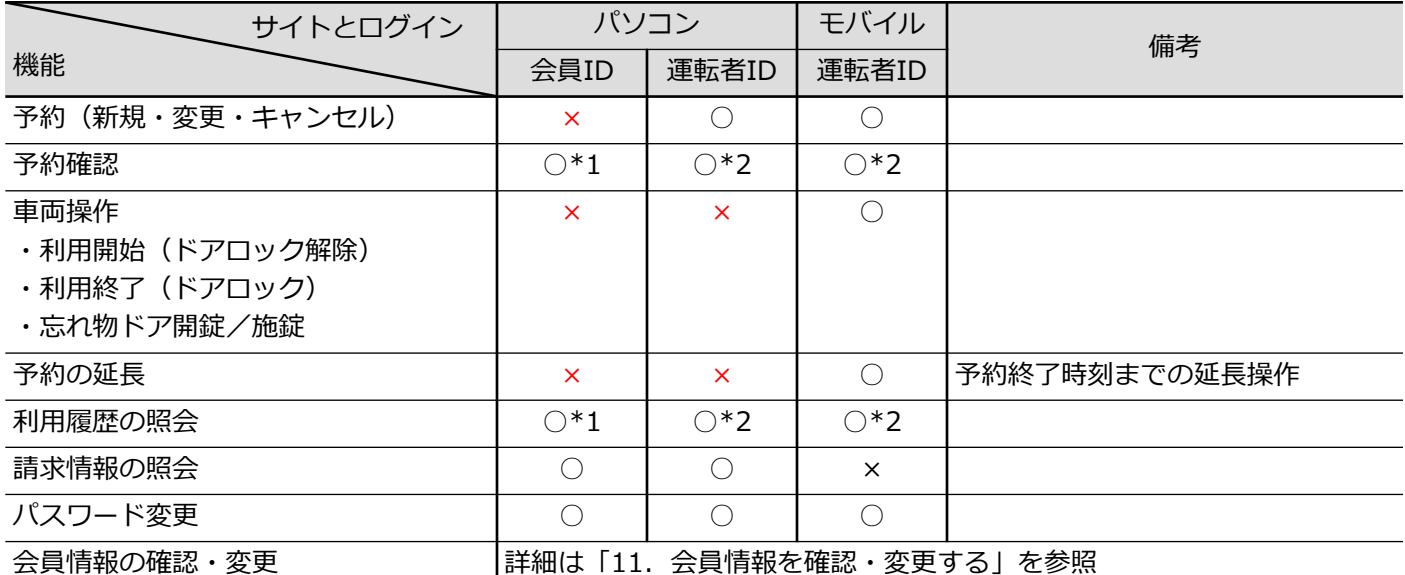

- \*1 会員IDでログインした場合、すべての登録運転者の予約確認、利用履歴照会が可能。
- \*2 運転者IDでログインした場合、ログインした運転者の予約確認、利用履歴照会のみ可能。 ※追加運転者の運転者IDでログインした場合は、一部利用できない機能があります。

#### **カードリーダーシステム機能(オプション機能で、別途対面での事前登録が必要です)**

- カードリーダー登録・使用について
- カードリーダーシステムは、利用開始(車両開錠)・利用終了(車両施錠)の操作がログイン無しで出来るシステムです。 \*登録できるもの [おサイフケータイ機能付き端末、またはFeliCaチップ内蔵カードのいずれかひとつのみ] (カード例…バススマートカード・nanaco・WAON・ID・edy機能付きカードなど※一部ご登録できない機種およびカードがございます)
- 【使用方法】車両後方側面窓、または後方窓に設置しているカードリーダー(ランプ点滅)にタッチ! 約10秒ほどで車両開錠(利用開始)または施錠(利用終了)が出来ます。
	-

#### 【ご注意点】※予約の変更・キャンセルや延長などはモバイルサイトでの操作が必要です。 ※予約開始時刻の14分前から使用開始できますが、その後45分を過ぎますとカードリーダーは使用できません。 その際は、改めてモバイルサイトにログインし、利用通信操作を行ってください。

**カードリーダーシステムのお問合せやご登録希望の際はカーシェア担当までご連絡をお願い致します。**

### **3.予約のルール**

#### **予約の方法**

- パソコン、またはモバイル端末(携帯電話、スマートフォン)で会員用WEBサイトにアクセスしてご予約くださ い。※予約は、運転者ID(11桁)でログインし行ってください。
- 予約は年中24時間可能です。(電話での受付は行っておりません。)

#### **予約可能日と最大予約件数**

- ⚫ 利用日の3ヶ月前から予約を入れることができます。
- 最大予約可能件数は1会員当たり20件までです。 複数の運転者を登録されている場合は、すべての登録運転者の予約の合計数を20件までとさせて頂きます。
- 同時間帯に同一運転者で複数の車両の予約を取ることはできません。

#### **予約時間単位**

- 15分単位での予約となります。
- 最短予約時間は30分、最大予約時間は72時間です。
- 利用開始の操作は、予約開始時刻の14分前から行えます。(14分前から予約開始時刻までの利用は無料です。)

#### **予約の変更・キャンセル(取消)・延長**

- ⚫ 予約の変更・キャンセル・延長等の操作は、パソコン用、またはモバイル用サイトで行ってください。
- ⚫ 予約の変更は15分前まで、キャンセルは、予約開始時刻の60分前までにお願いします。
- ⚫ 予約開始時刻の15分前以降の変更はできません。
- ⚫ 予約開始時刻の60分前以降から開始時刻前までのキャンセルは予約時間料金の50%の手数料が発生します。
- 新規に予約を取られてから予約開始時刻15分前までの予約の変更は9回まで可能です。
- ⚫ 予約開始時刻を過ぎてからのキャンセルは、予約時間分の時間料金の全額が発生します。
- ご利用時間中の予約の延長は9回まで可能です。(次の利用者の予約が入っていない場合のみ。短縮は不可。) ● 予約終了時刻より早めに返却された場合であっても予約時間分の料金が発生致します。
- ⚫ **無断で利用終了時刻を過ぎた場合、利用時間料金の倍額と1回につき3,000円のペナルティ料金を頂きます。**
- ⚫ 会員・モバイルサイトから延長操作が出来ない場合は、予約終了時間までに担当まで必ずご連絡ください。

#### **予約利用開始の了承事項**

複数の会員で車両を共同利用するカーシェアリングのシステム上、ご予約された時間の前利用者が何らかの事由で 時間内に返却されない、また他事由で車両が返却・継続利用できない場合は、予約車両でのご利用開始および利用 が出来ない場合がございます。判明次第次予約者へはご連絡・ご対応させていただきます。その際にお客様に発生 した損益は当社にて一切補償することができませんので予めご了承ください。(※尚、その際の次予約者のカーシ ェアシステム利用に関するキャンセル料金等につきましては後日無課金対応と致します。)

#### **※カーシェアシステムにご理解をいただき、予約時間(特に予約終了時間)の厳守を 何卒お願い申し上げます。**

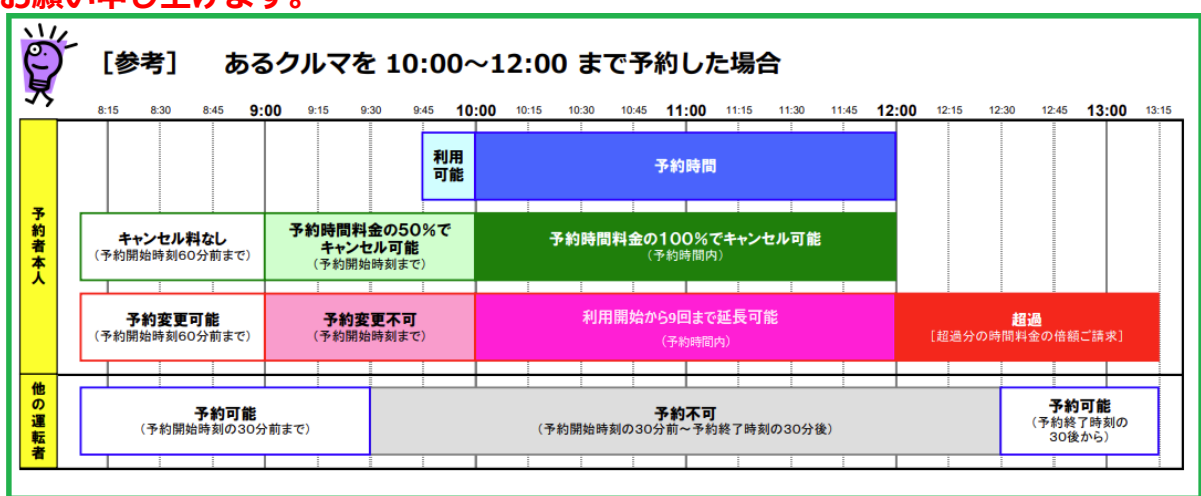

### **4.パソコンサイト・モバイルサイトで初めてログインする**

#### **会員登録されたら・・・**

● 入会申込書によるお申込み(来社・郵送)、またはWEBサイトからオンラインにてお申込み頂いた後、管理シス テムに会員・運転者情報が登録されると以下の2つのメールが同時に送信されます。

※各メール受信確認・・・受信出来ておられない場合は、担当までご連絡下さい。[メール受信参照:P8] ① 会員登録完了のご案内(パソコン用サイトおよび会員IDのご案内)←PCメールアドレスで受信。

② 運転者登録完了のご案内(モバイル用サイトおよび運転者IDのご案内)←携帯メールアドレスで受信。

いん<mark>以下の手順で会員ID、運転者ID(必須)のパスワード設定をそれぞれ行ってください。</mark>

⚫ 上記②案内メールからパスワード変更設定完了しますとご利用(予約等)が可能になります。

#### **会員IDのパスワードを設定する【パソコンサイト】**

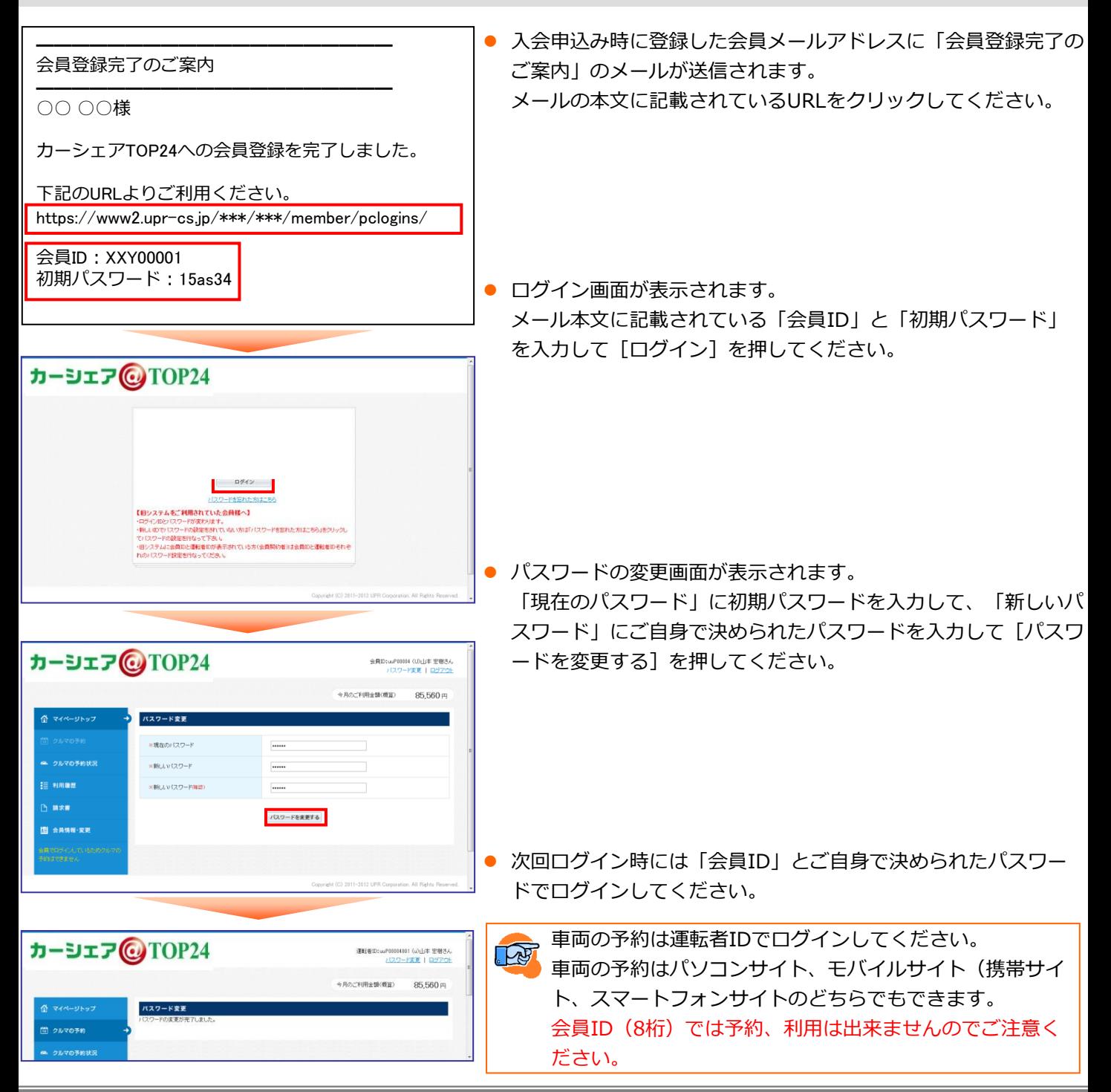

### **4.パソコンサイト・モバイルサイトで初めてログインする**

#### 運転者IDのパスワードを設定する【モバイル(スマホ専用・携帯ガラケー用)サイト】

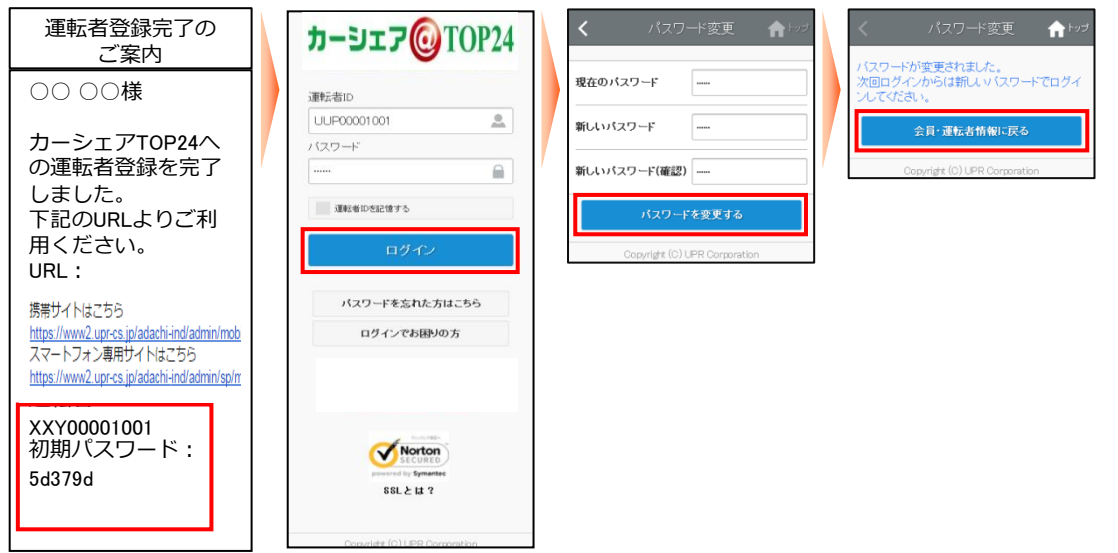

- 入会申込み時に登録した運転者メールアドレスに「運転者登録完了のご案内」のメールが送信されます。 メールの本文に記載されているURLをクリックしてください。
- ログイン画面が表示されます。 メール本文に記載されている「運転者ID」と「初期パスワード」を入力して[ログイン]を押してください。
- パスワードの変更画面が表示されます。 「現在のパスワード」に初期パスワードを入力して、「新しいパスワード」にご自身で決められたパスワードを入 力して[パスワードを変更する]を押してください。
- パスワードの変更が完了したら、車両の予約や利用が可能になります。 次回ログイン時には「運転者ID」とご自身で決められたパスワードでログインしてください。
- ⚫ ご利用に際しまして、「運転者ID」とご自身で決められたパスワードは非常に重要になりますのでご自身で大切に 管理頂きます様お願い申し上げます。尚、パスワードは事業者では把握しておりませんのでお教え出来ず、 パスワード初期化対応となります。

車両操作(利用開始・利用終了・忘れ物開錠/施錠)はモバイルサイト(携帯サイト、スマートフォンサイ ト)に運転者IDでログインして行ってください。

#### **\*各案内メール受信について**

カーシェアTOP24からのご案内メールにつきましては、下記ドメインからのメール受信が必須とな ります。ご利用上、モバイル端末(携帯電話・スマホ・アイフォン等)で受信頂く必要があります。 ご登録申請から本登録完了時の『運転者登録完了のご案内』の受信、また利用時の各種案内メール がお手元のモバイル端末で受信出来ていない場合は、下記ドメインからの受信が出来るようにメー ル受信設定をお願い致します。モバイル端末上の受信制限に引っ掛ってしまい受信出来ておられな い場合がございます。特に『運転者登録完了のご案内』が受信できておられない場合は、受信設定 後に案内を再送信させて頂きますので必ず担当までご連絡お願い致します。

#### **カーシェアTOP24システムメール受信設定ドメイン @upr‐net.co.jp**

(※カーシェアTOP24システムメールは、PC転送(URL付)メールに分類されます)

設定方法は、機種により違いがございますのでお手数ですが[ドメイン指定受信方法 機種名] 等でご検索・または携帯ショップにてご確認頂きますようお願い申し上げます。 お問い合わせは 担当までご連絡下さい。

### **4.パソコンサイト・スマホ専用サイトで初めてログインする**

### **ホームページから各ログインページを開く場合 パソコン会員ログイン / スマホ専用会員ログイン / 携帯用会員ログイン**

お手元の端末で『カーシェアTOP24』で検索しカーシェアTOP24のホームページを開きます。

【カーシェアTOP24ホームページトップ画面】

http://carsharetop24.jp/

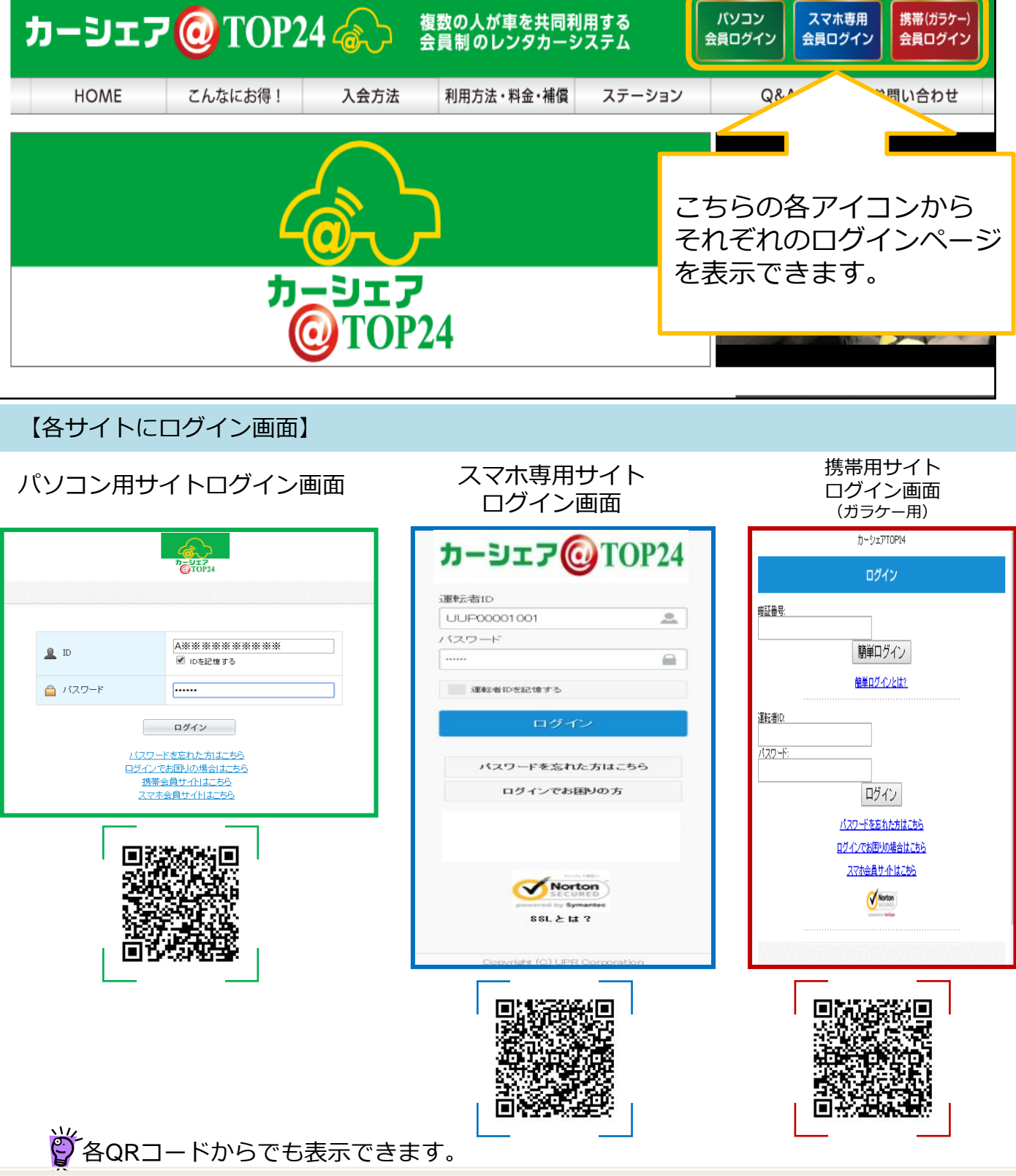

### **5. 利用の流れ**

#### **利用開始**

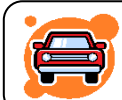

**予約したクルマのあるステーションへ行き、クルマの前でモバイル端末(携帯電話、ス マートフォン)、またはカードタッチでドア開錠を行います。**

- 1. 予約時間の14分前からご利用頂けます。(予約開始時刻までのご利用は無料です。)
- 2. 乗車前に、車体の傷やタイヤのパンク等が無いかご確認ください。 異常がある場合は、カーシェアリング担当窓口までご連絡ください。 ご連絡がないまま、ご利用後にそれらが見つかった場合は会員のご利用中に発生したものとさせて頂きます。
- 3. モバイルサイト(携帯サイト、スマホ専用サイト)、またはカードタッチで利用開始操作を行いドアを開錠します。 利用開始操作後、センターと通信を開始します。予約が確認できたらクルマのハザードランプが2回点滅し、ドア ロックが解除されます。(およそ10秒)
- 4. グローブボックス内にあるキーボックスから「エンジンキー」を取り出します。 エンジンキーはキーボックスコネクタの鍵穴を「返却」から「貸出」へ回し、引き抜いてください。
- 5. エンジンキーを用いて通常のクルマと同じように運転します。
- ※ 前利用者の利用状況次第で予約された時間からの利用開始が出来ない場合がございますので予めご了承ください。

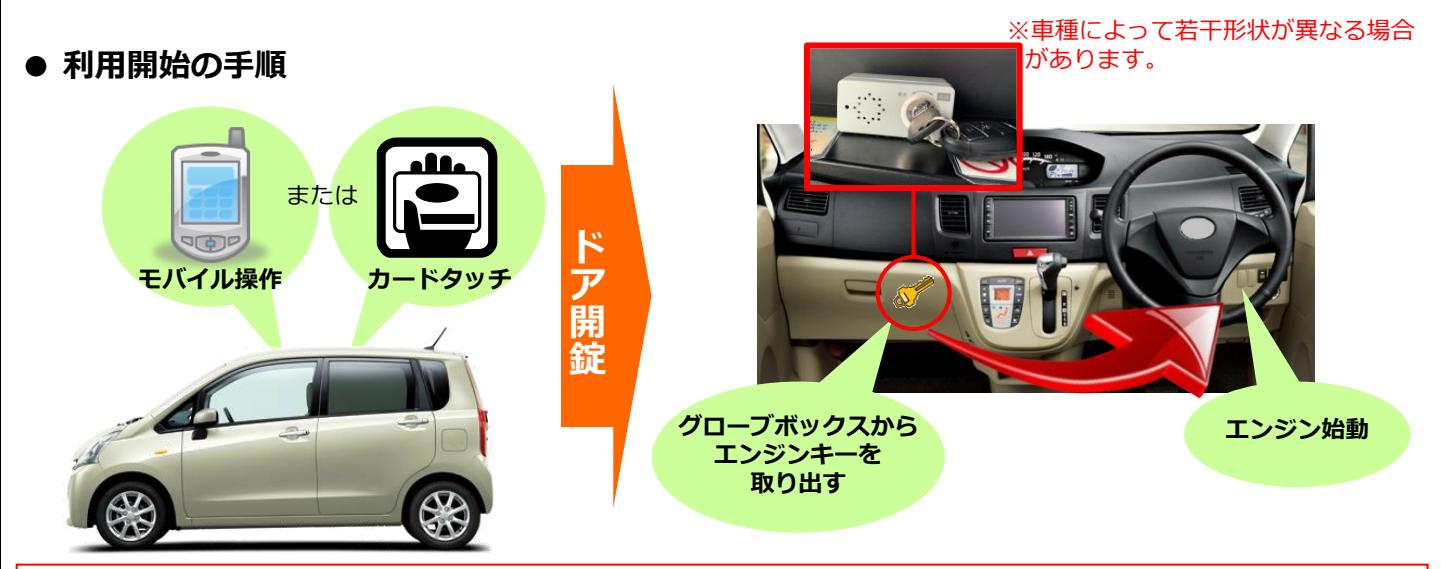

#### **利用開始時の注意事項**

- ✓ カードリーダーをご使用の場合、カードリーダーは予約開始時刻の14分前から点滅を開始しますが、利用 開始をされない場合、点滅開始から45分後に消灯します。消灯した場合は、カードタッチによる利用開始 はできません。モバイルサイト(携帯サイト、スマホ専用サイト)からの操作で利用開始操作をしてくださ い。この場合、利用終了時にもカードリーダーは点滅しませんので、モバイルサイト(携帯サイト、スマホ 専用サイト)からの操作で利用終了操作をしてください。
- ✓ 利用開始操作によってドアが開錠されたら、速やかにドアを開けて乗車してください。 ドア開錠後、1分以上ドアを開けずに放置すると、自動的にロックされる場合があります。 この場合は、利用終了操作をして再度予約を取り直していただく必要があります。
- ✓ 車両に乗車したら、速やかにグローブボックスからエンジンキーを取り出してください。 すぐに、エンジンをかけない場合でもエンジンキーは取り出してください。 利用開始操作によるドア開錠から10分以内にエンジンキーを取り出さなかった場合、セキュリティ機能が 作動して、ドアがロックされエンジンがかからなくなります。
- ✔ スマートキー(エンジンキーを差し込まなくてもエンジン始動できる車両)であっても、利用開始時のドア 開錠後には、速やかにグローブボックスからエンジンキーを取り出してください。 利用開始操作によるドア開錠から10分以内にエンジンキーを取り出さなかった場合、セキュリティ機能が 作動して、ドアがロックされエンジンがかからなくなります。

### **5.利用の流れ**

#### **利用中**

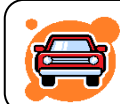

### **利用中は通常のクルマと同様「エンジンキー」によりドアロックを行ってください。**

- ✓ 利用開始と利用終了(返却)以外は、通常のクルマと全く同じです。
- ✓ クルマから一時的に離れるときは、エンジンキーを使ってドアをロックし、 戻ってきたらエンジンキーでドアを開けてください。
- ✓ 利用中は、モバイル端末によるドアの開閉は必要ありませんのでご注意くださ い。
- ✓ **返却が遅れそうなときは予約時間内にモバイルサイト(携帯サイト、スマホ専 用サイト)で予約の延長手続きを行ってください。**次の方の予約が入っていな い場合は9回まで延長ができます。予約時間の短縮はできません。
- ✓ 利用終了時刻10分前に車内ブザー(ピー)が鳴ります。

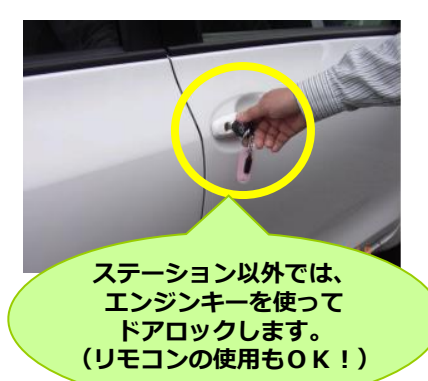

#### **利用中の注意事項**  $\Delta$

利用中はエンジンキーをグローブボックスに返却(コネクタに差し込み)しないでください。 誤ってコネクタに差し込んでしまった場合は、速やかに抜き取ってください。 コネクタに差し込んだまま10分経過すると、セキュリティ機能が作動して、ドアがロックされエンジンが かからなくなります。

✓ 利用終了時間(返却時間)は必ずお守りください。 やむを得ない事情で時間内に返却できない場合は、延長操作によって予約時間を延長するか、延長できない 場合は、予約時間内にカーシェアリング担当窓口に必ず連絡をしてください。

### **5.利用の流れ**

#### **利用終了(返却)**

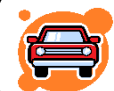

**予約時間内にクルマをステーションへ戻し、返却手続きを行います。 クルマは必ず利用を開始したステーションにお戻しください。**

- 1. 車両を所定の位置に駐車して、エンジンを停止します。
- 2. エンジンキーをグローブボックス内のキーボックスコネクタに差し込み「貸出」から「返却」へ回します。
- 3. 全ての窓、車内外のライトが消えていること、フットブレーキまたはサイドブレーキを引いたことを確認します。 (サイドブレーキを引き忘れると利用終了できません。) ライトやアクセサリーの点きっぱなしは、バッテリーあがりの要因となりその対応に掛かる費用や窓の開けっ放し などによる要因で掛かる費用等は会員様ご負担となる場合がございますので終了通信操作前に必ずご確認お願い致 します。
- 1. 車内に忘れ物がない事を確認して降車し、ドアを閉めます。 (半ドアの場合、利用終了できません。)
- 2. モバイルサイト(携帯サイト、スマホ専用サイト)、またはカードタッチで利用終了操作を行いドアを施錠します。 利用終了操作後、センターと通信を開始します。車両の状態が確認できたらクルマのハザードランプが1回点滅し、 ドアが施錠されます。

システムがエンジン・キーボックス・サイドブレーキ・半ドアのチェック、及び車両の位置情報の送信を行うため、 施錠まで20~30秒程かかります。

- 3. 正常終了すると、運転者の登録アドレスに「利用終了受付のご案内」が送信されます。 メールが届かない場合は正常に利用終了できていない可能性があります。 クルマのドアを確認して施錠されていない場合は再度利用終了操作を行ってください。
- 4. 忘れ物の際は、利用終了操作完了後10分以内であればモバイルサイト上から忘れ物用開錠・施錠操作が出来ます。 10分以上経過した場合は改めて新規予約を取りお取りください。

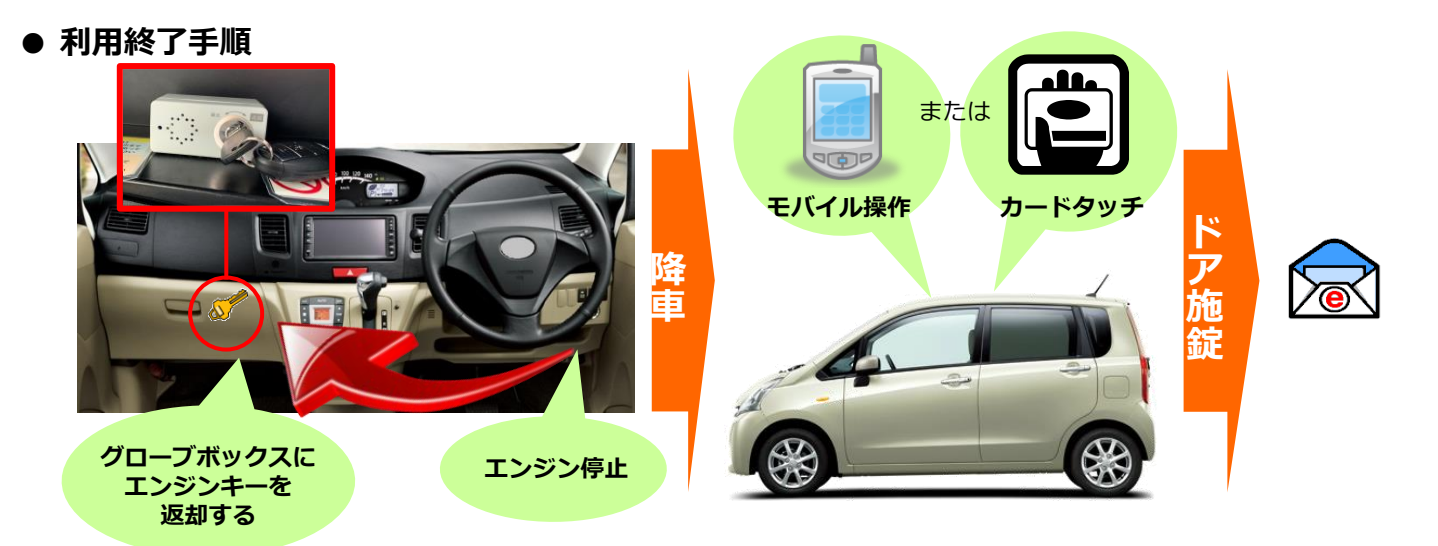

**スマホ専用サイトにログインする・パスワードを変更する 運転者ID(11桁)でログインしてください。**

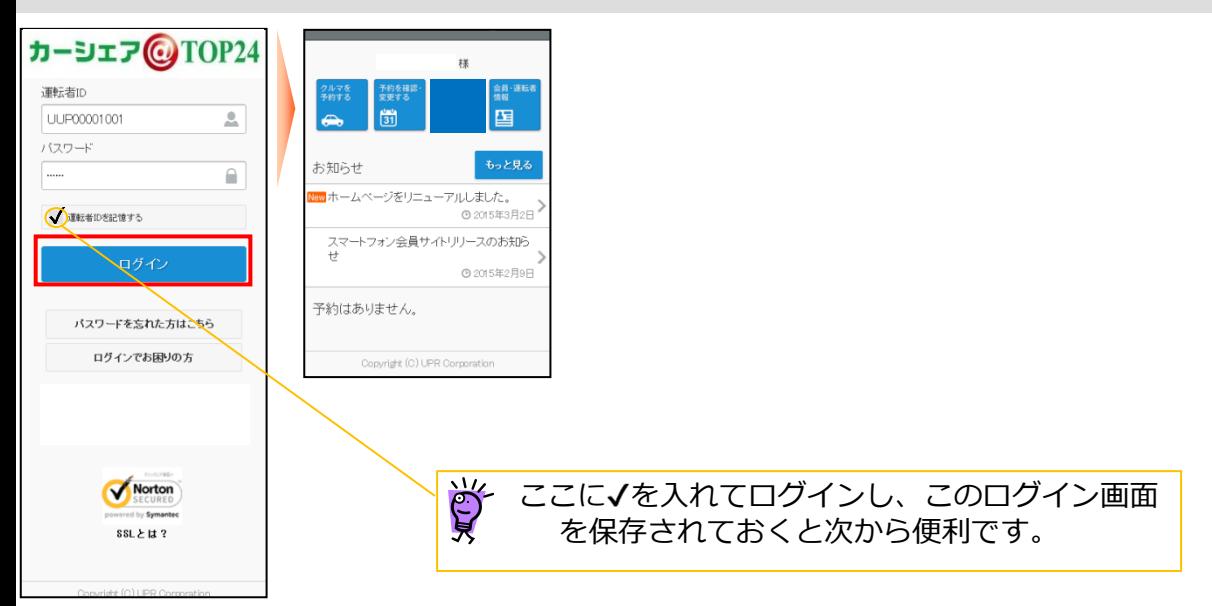

● スマホ専用サイトにアクセスしてください。 ログイン画面が表示されますので「運転者ID」と「パスワード」を入力して[ログイン]を押してください。 ● ログインに成功するとメニューが表示されます。

パスワードを忘れた場合は「パスワードを忘れた方はこちら」をクリックしてください。登録済みの携帯電  $\bf{O}$ 話メールアドレスに初期パスワードが送信されます。初期パスワードでログインしてパスワードの再設定を 行ってください。

パスワードはカーシェアリング担当窓口に問い合わせてもお教えできませんのでご注意ください。 ◆ パスワードを忘れてしまった場合は、ログイン画面の「パスワードを忘れた方はこちら」をクリックして、 ご自身でパスワードの初期化を行ってください。

**パスワードを変更する 運転者ID(11桁)でログインしてください。**

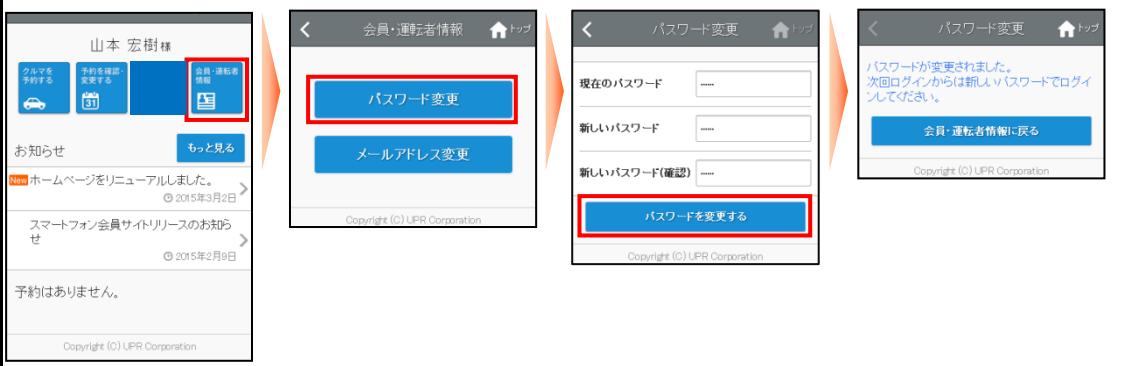

- スマホ専用サイトにログインして、メニュー画面で [会員・運転者情報] を押してください。
- 「会員・運転者情報」画面で「パスワード変更]を押してください。
- 「パスワード変更」画面で現在のパスワードと新しいパスワードを入力して「パスワードを変更する]を押してく ださい。
- パスワードの変更完了画面が表示されます。 次回ログインからは新しいパスワードでログインできます。

#### **新規に予約する**

通常料金[昼]×2

Copyright (C) UPR Corporation

267円/15分 0時間30分 534円

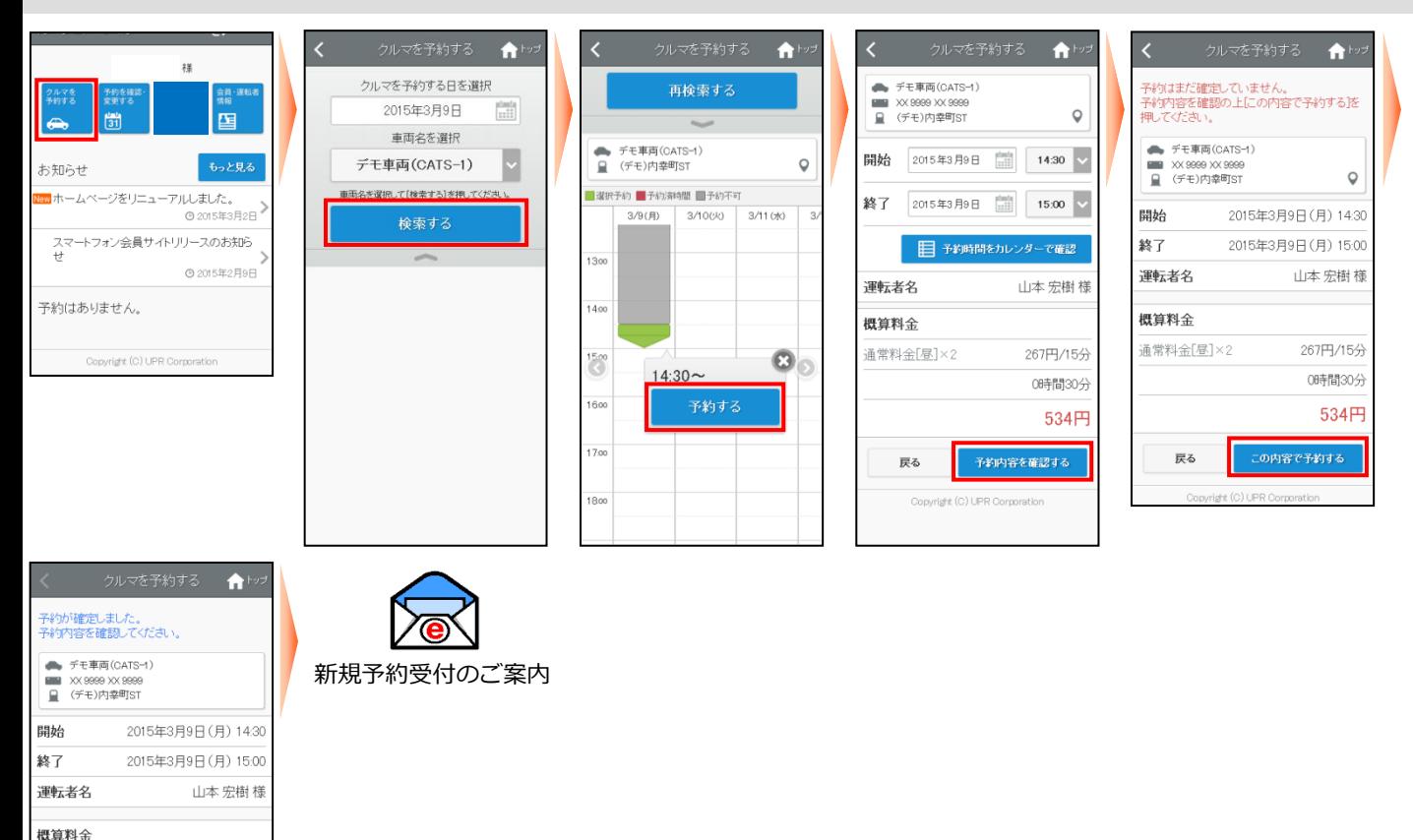

- スマホ専用サイトにログインしてメニュー画面から [クルマを予約する] を選択してください。
- 予約したい日付と車両名を選択して「検索する]を押してください。
- 「予約開始日時1をカレンダーから選択して「予約する]を押してください。
- ●「予約終了日時」を選択して[予約内容を確認する]を押してください。
- 予約内容の確認画面が表示されますので [この内容で予約する] を押してください。
- 新規予約が確定すると、予約した運転者に「新規予約受付のご案内」メールが送信されます。

#### **予約を変更する**

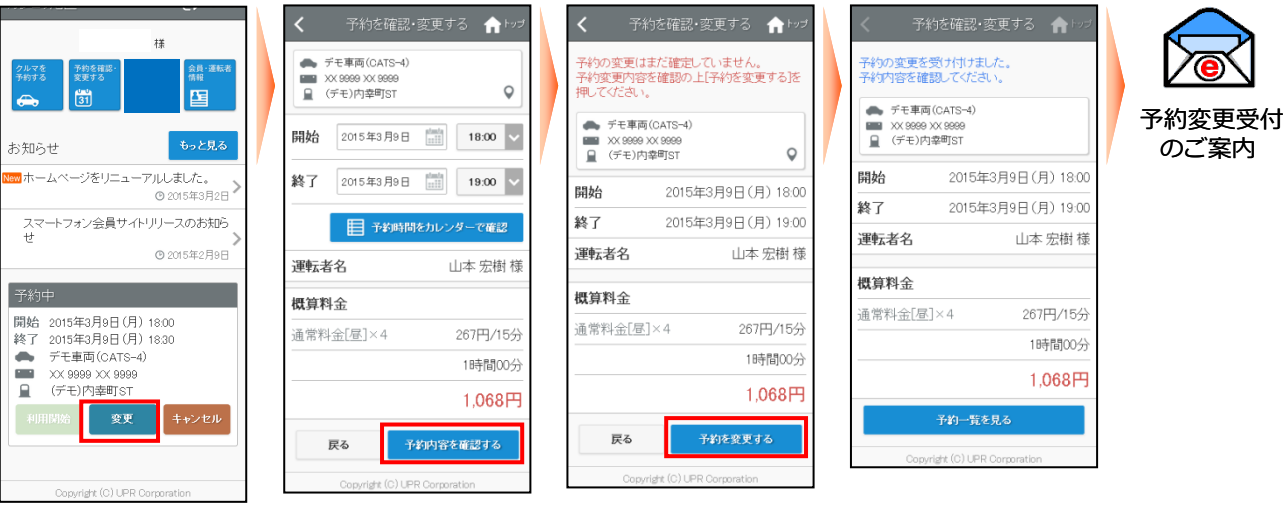

● スマホ専用サイトにログインしてください。 ※予約開始時刻の15分前まで予約変更可能です。 予約がある場合は、直近の予約1件が表示されます。

「予約中」に変更したい予約が表示されていない場合は、メニューの [予約を確認・変更する] を押してください 。すべての予約が表示されます。

変更したい予約の[変更]を押してください。

**予約をキャンセルする**

- 予約変更画面で「予約開始日時」と「予約終了日時」を選択して [確認する] を押してください。
- 予約内容の確認画面が表示されますので [予約を変更する] を押してください。
- 予約変更が確定すると、予約した運転者に「予約変更受付のご案内」メールが送信されます。

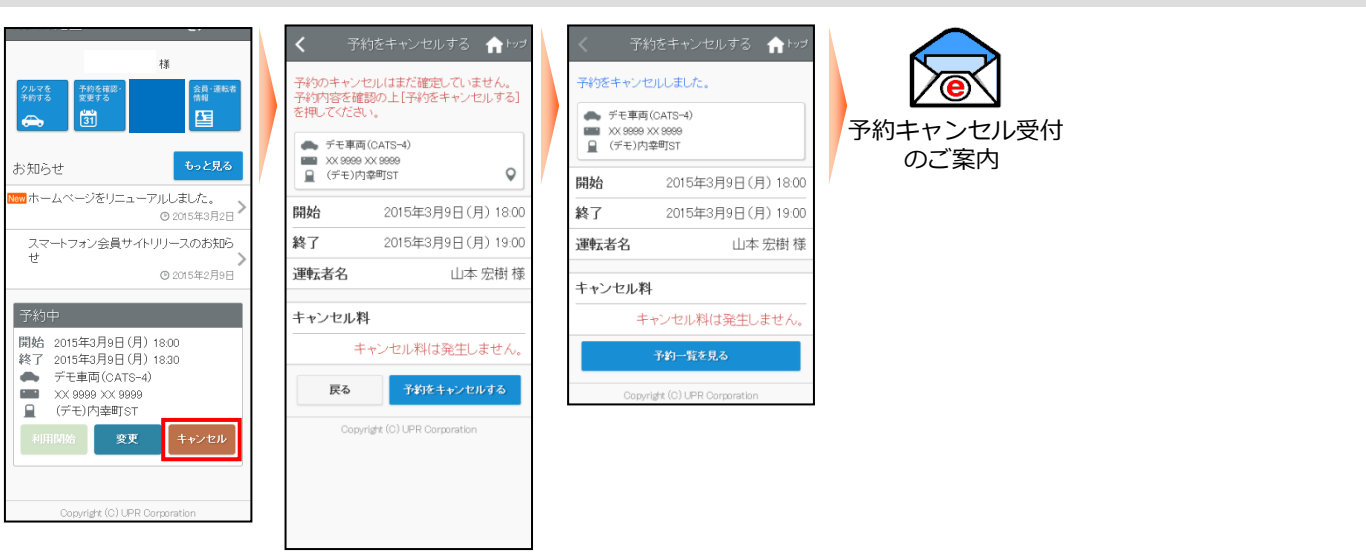

● スマホ専用サイトにログインしてください。※開始時刻60分前まで無料でキャンセル出来ます(13.料金表参照) 予約がある場合は、直近の予約1件が表示されます。

「予約中」にキャンセルしたい予約が表示されていない場合は、メニューの[予約を確認・変更する]を押してく ださい。すべての予約が表示されます。

キャンセルしたい予約の[キャンセル]を押してください。

- 予約内容の確認画面が表示されますので「予約をキャンセルする]を押してください。
- 予約キャンセルが確定すると、運転者のメールに「予約キャンセル受付のご案内」メールが送信されます。

#### 15

#### **運転者ID(11桁)でログインしてください。**

### **● スマホ専用サイトから利用開始する場合**

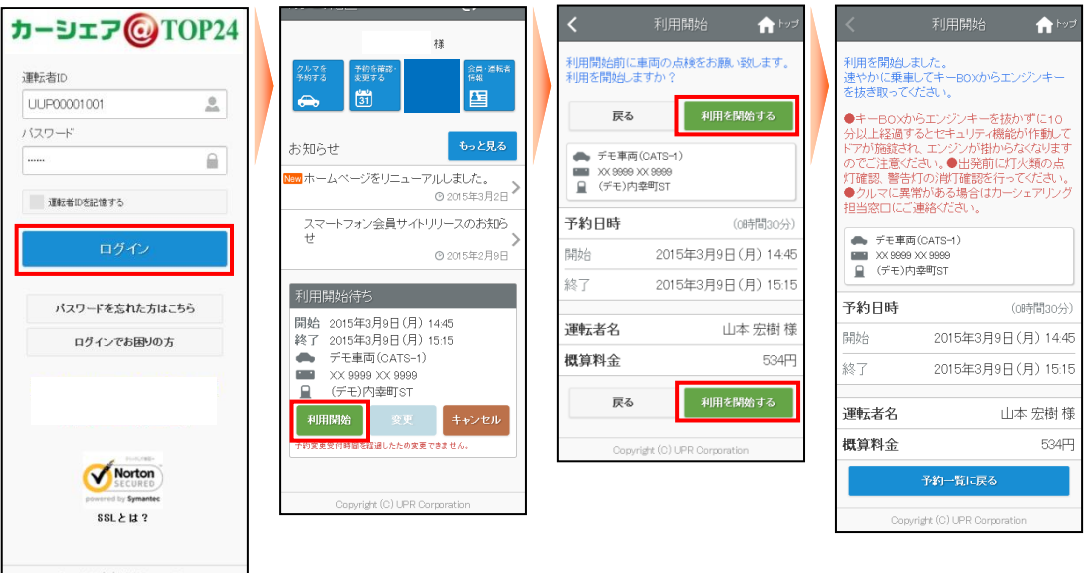

- スマホ専用サイトにログインしてください。
- 利用開始可能な予約がある場合は、予約一覧(直近3件)に「利用開始]ボタンが表示されます。 [利用開始]を押してください。
- 利用開始確認画面が表示されます。 利用を開始する場合は[利用を開始する]を押してください。
- 10秒程でドアロックが解除されて利用開始画面が表示されます。
- 1. グローブボックス内にあるキーボックスから「エンジンキー」を取り出します。 エンジンキーはコネクタで接続されています。コネクタの付け根を持ち、引き抜いてください。
- 2. エンジンキーを用いて通常のクルマと同じように運転します。
- **● カードタッチで利用開始する場合**

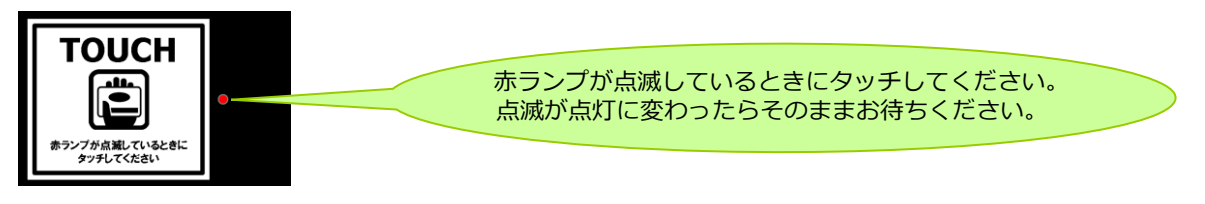

- カードリーダーの赤いランプが点滅していることを確認します。 カードリーダーは予約開始時刻の14分前から点滅を開始します。
- カードリーダーにカードまたはモバイル端末をタッチしてください。 赤いランプが点滅から点灯に変われば利用開始のための通信が開始され、10秒程でドアが開錠されます。
	- ※ カードタッチで車両操作ができるのは、カードリーダー搭載車両のみです。

※ カードタッチで車両操作をするには、事前にカード情報(IDm情報)の登録が必要です。 登録可能なカードはFeliCaチップ内蔵のカード、携帯電話(おサイフケータイなど)です。 ※出庫後の不正駐車防止のため出庫後は置き看板を元の駐車枠内に置き戻して出発してください。

※周囲の電波状況や窓汚れ等により1回で反応できない場合がございます。 その際は点滅後、再度タッチして頂くか、スマホ専用サイトから利用開始通信操作を行ってください。

#### **● 予約を延長する 運転者ID(11桁)でログインしてください。**カーシェア**@TOP24**  $\overline{\phantom{a}}$ 合伙 合约 合物  $\overline{\phantom{a}}$ 予約の延長はまだ確定していません。<br>予約内容を確認の上[予約を延長する]を押し<br>てください。 デモ車両(CATS-1) 。<br>・約の延長を受け付けました。<br>・約内容を確認してください。 運転者ID Ē ray<br>1311 酉 (デモ)内幸町ST  $\circ$ UUP00001001 흐 - デモ車両(CATS-1) ● デモ車両(CATS-1) バスワード 開始 2015年3月9日(月) 14:45 ■ XX 9999 XX 9996<br>■ (デモ)内幸町ST もっと見る お知らせ  $\overline{\phantom{0}}$ ■ ※10000 ※10000  $\mathsf{Q}$ 終了 2015年3月9日 | 15:30 V lew ホームページをリニューアルしました。 開始 2015年3月9日(月) 14:45 開始 2015年3月9日(月) 14:45 運転者IDを記憶する 日 予約時間をカレンダーで確認 終了 2015年3月9日(月) 15:30 スマートフォン会員サイトリリースのお知ら 終了 2015年3月9日(月) 15:30 運転者名 山本宏樹様 運転者名 山本宏樹様 運転者名 山本宏樹様 **◎ 2015年2月9日** 概算料金 概算料金 概算料金 利用中 パスワードを忘れた方はこちら 通常料金[昼]×3 267円/15分 開始 2015年3月9日(月) 14:45 通常料金[昼]×3 267円/15分 通常料金[昼]×3 267円/15分 ログインでお困りの方 28.7 2015年3月9日(日) 15-15 0時間45分 0時間45分 デモ車両 (CATS-1) 0時間45分 ۰ **BUR** XX 9999 XX 9999 801円 801円 ベ 3333 へ、<br>(デモ)<u>内幸町</u>  $\Box$ 801円 15分延長 利用終了 予約一覧を見る 戻る 予約内容を確認する 戻る 予約を延長する Copyright (C) UPR Corporati Norton LIPR O **Copyright (C) UPR Corpor** Copyright (C) UPR Corporation  $SSL \geq H$ ?

予約延長受付のご案内

- ⚫ スマホ専用サイトにログインしてください。**※予約終了時間前までに延長操作してください。**
- 利用中の予約がある場合は、「利用中」に[利用終了][延長] [15分延長] ボタンが表示されます。 時刻を指定して延長する場合は[延長]を、15分だけ延長する場合は[15分延長]を押してください。 延長操作は利用開始操作から利用終了時刻までの間に9回まで行えます。
- 利用終了日時を選択してください。

[15分延長]の場合は利用終了日時は選択できないためこの画面は表示されません。

- 延長確認画面が表示されます。 [予約を延長する] を押してください。
- 延長確定画面が表示されます。
- 予約延長が確定すると、運転者のメールに「予約延長受付のご案内」メールが送信されます。

#### **● 利用中にブザー (ピー) が鳴った際の対応**

返却予定時刻の10分前から10分間隔でブザー(ピー)が鳴ります。 延長が必要な場合は車両を安全な場所に停めてから予約終了時間の延長をしてください。 既に延長を9回行っていて延長ができない場合は必ずカーシェアリング担当窓口に連絡してください。 無断で返却予定時間を過ぎてしまった場合、予約の延長はできませんのでご注意ください。(※ペナルティ料金・超 過料金が発生致します。)

#### **●スマホ専用サイトから利用終了する場合**

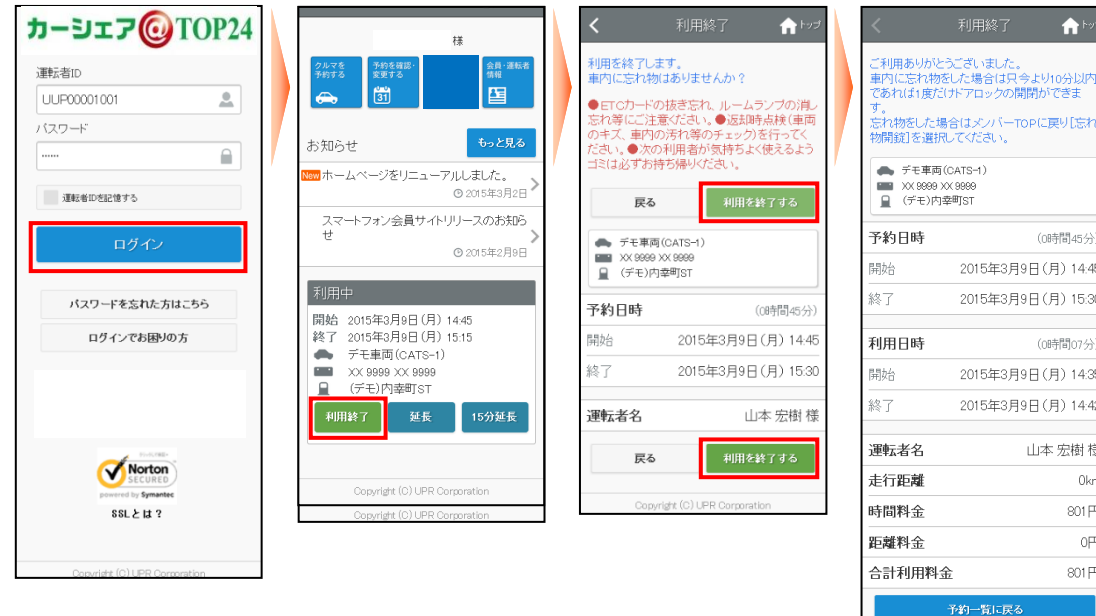

1.車両を所定の位置に駐車して、エンジンを停止します。

2.エンジンキーをグローブボックス内のキーボックスコネクタに確実に差し込みます。 3.全ての窓、車内外のライトが消えていること、フットブレーキを確認します。 車内に忘れ物がない事を確認して降車し、ドアを閉めます。

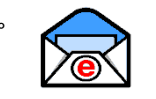

予約一覧に戻る

利用終了受付のご案内

- スマホ専用サイトにログインしてください。
- 利用中の予約がある場合は、「利用中」に[利用終了]ボタンが表示されます。 利用終了の準備ができたら[利用終了]を押してください。
- 利用終了確認画面が表示されます。

[利用を終了する]を押してください。

- 20秒~30秒程でドアが施錠されて利用終了画面が表示されます。
- 運転者の登録アドレスに「利用終了受付のご案内」メールが送信されます。
- 利用終了完了のタイミングは、利用終了通信操作~車両施錠完了するまでとなります。
- **● カードタッチで利用終了する場合**

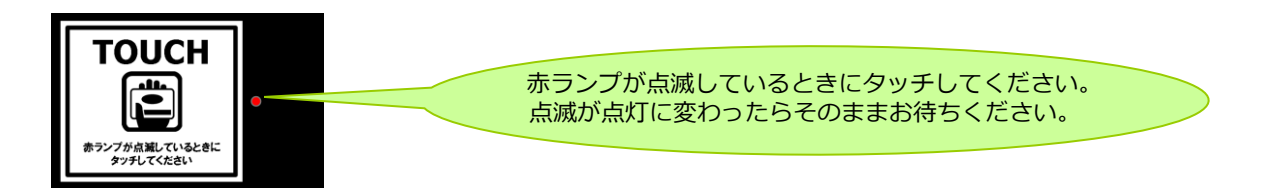

- エンジンキーをグローブボックスに返却して、車両が利用終了できる状態になるとカードリーダーが点滅します。
- カードリーダーにカードをタッチしてください。赤いランプが点滅から点灯に変われば利用終了のための通信が開 始され、20秒~30秒程でドアが施錠されます。
- 運転者の登録アドレスに「利用終了受付のご案内」メールが送信されます。

● 入庫後、置き看板を元の車両前に置き戻してください。 ※周囲の電波状況や窓汚れ等により1回で反応できない場合がございます。 その際は点滅後、再度タッチして頂くか、スマホ専用サイトから利用終了通信操作を行ってください。

18

#### **運転者ID(11桁)でログインしてください。**

 $\bigwedge$  hop

(0時間45分) 2015年3月9日(月) 14:45 2015年3月9日(月) 15:30

(0時間07分) 2015年3月9日(月)1435 2015年3月9日(月) 14:42

山本宏樹様

Okr

801円

801円

**O円** 

#### **● 利用終了できない場合は?**

ハザードランプが点滅し、ブザー(ピー)が鳴ります。(一定時間で停止します。) モバイル操作の場合はエラーメッセージが表示されます。 以下の項目を確認して利用終了操作を再度やり直してください。 ①エンジンは停止していますか?

②エンジンキーはグローブボックスのキーコネクターに確実に差し込んでいますか?

③サイドブレーキは引かれていますか?

④すべてのドアが確実に閉まっていますか?

#### **●車内に忘れ物をしてしまったら・・・**

#### **運転者ID(11桁)でログインしてください。**

利用終了(返却)より10分以内であればモバイル端末、またはカードタッチによりドア開錠が1度だけ可能です。

#### **【スマホ専用サイトからドア開錠・施錠する】**

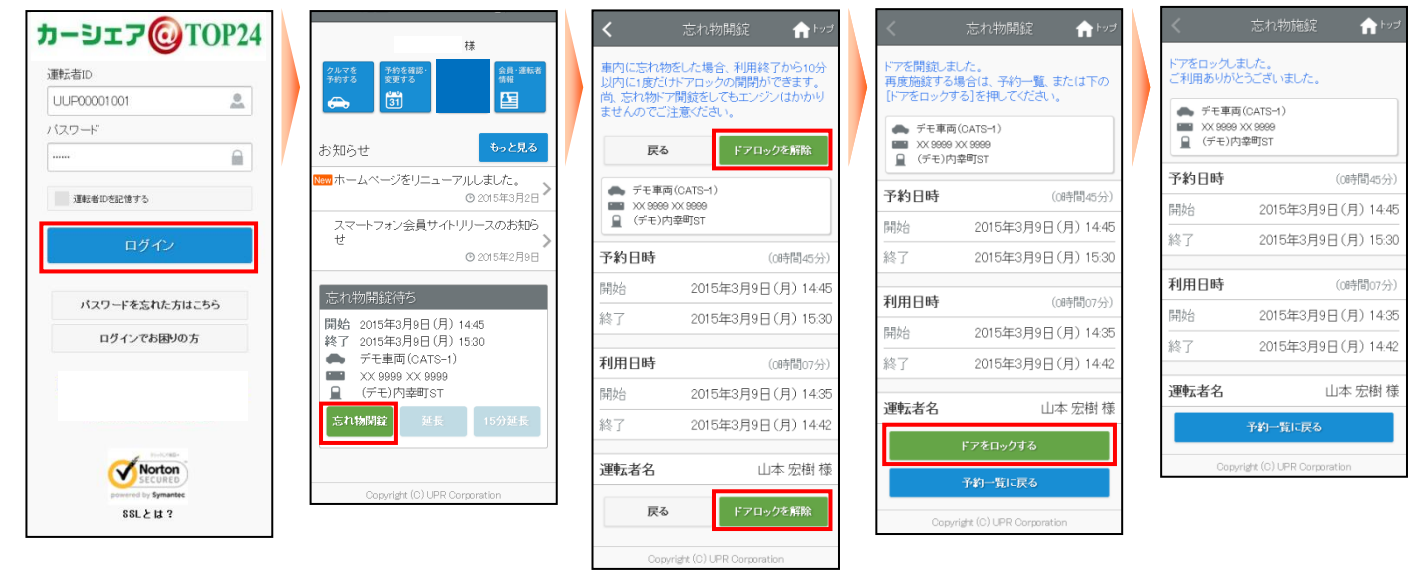

- ⚫ スマホ専用サイトにログインしてください。
- 利用終了操作から10分以内の予約がある場合、「忘れ物開錠待ち」に「忘れ物開錠]ボタンが表示されます。 [忘れ物開錠]を押してください。
- 「忘れ物開錠」画面が表示されます。 [ドアロックを解除]を押してください。
- ドア開錠のための通信が開始され、10秒程でドアが開錠されます。

● 忘れ物を取り出したら再度ドアをロックします。 [ドアをロックする]を押してください。20秒~30秒程でドアが施錠されます。 TOP画面に戻った場合は「忘れ物開錠中」の[施錠]を押して、[ドアをロックする]を押してください。 20秒

~30秒程でドアが施錠されます。

※終了操作後10分以上経過した場合は、改めてご自身で新規予約をして頂きお取り下さい。

#### **【カードタッチでドア開錠・施錠する】**

- 利用終了操作から10分間はカードリーダーが点滅しています。 この間にカードタッチをしてください。
- ドア開錠のための通信が開始され、10秒程でドアが開錠されます。
- 忘れ物を取り出したら、ドアを閉めて、カードタッチをします。 ドア施錠のための通信が開始され20秒~30秒程でドアが施錠されてカードリーダーが消灯します。

 $\mathbf{C}$ 

[忘れ物ドア開錠]でドアを開けた場合、セキュリティ機能が作動していますのでエンジンはかかりません。

#### 携帯サイトにログインする

運転者ID(11桁)でログインしてください。

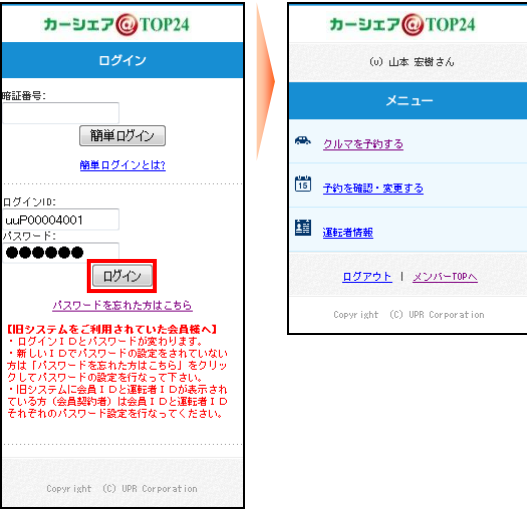

#### ● 携帯サイトにアクセスしてください。

ログイン画面が表示されますので「運転者ID」と「パスワード」を入力して[ログイン]を押してください。 ● ログインに成功するとメニューが表示されます。

パスワードを忘れた場合は「パスワードを忘れた方はこちら」をクリックしてください。登録済み携帯  $\sum_{i=1}^{n}$ メールアドレスに初期パスワードが送信されます。初期パスワードでログインしてパスワードの再設定 を行ってください。

変更後パスワードはカーシェアリング担当窓口に問い合わせても分かりませんのでご注意ください。  $\bigtriangleup$ パスワードを忘れてしまった場合は、ログイン画面の「パスワードを忘れた方はこちら」をクリックし て、ご自身でパスワードの初期化を行ってください。

#### パスワードを変更する

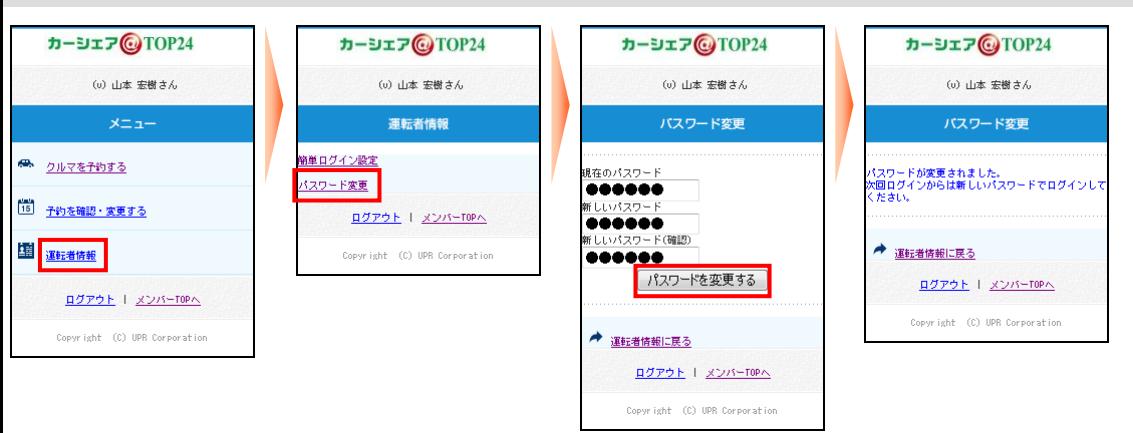

- 携帯サイトにログインして、メニュー画面で「運転者情報」を押してください。
- 「パスワード変更画面」で現在のパスワードと新しいパスワードを入力して[パスワードを変更する]を押してくださ い。
- パスワードの変更完了画面が表示されます。 次回ログインからは新しいパスワードでログインできます。

#### 簡単ログインを設定する※携帯(ガラケー用)サイトのみの設定です。

運転者ID(11桁)でログインしてください。

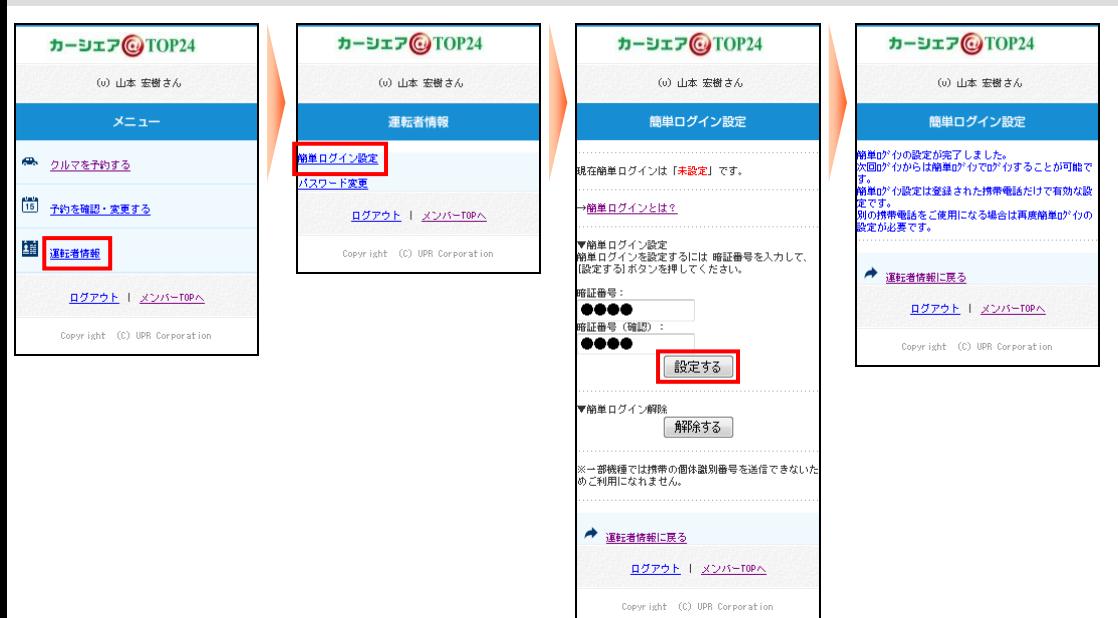

- 携帯サイトにログインして、メニュー画面で「運転者情報」を押してください。
- ⚫ 「運転者情報」画面で「パスワード変更」を選択してください。
- 「簡単ログイン設定」画面で4桁以上の暗証番号を入力して「設定する]を押してください。
- 簡単ログインの設定完了画面が表示されます。 次回ログインからは、簡単ログインでログインすることが可能です。

**簡単ログインとは?**

#### **【スマートフォン・i Phone 】**

スマートフォンのcookieにユーザIDを保存することにより、ログインID、パスワードの入力を省略するも のです。但し、本システムではスマートフォン紛失時等の安全性を確保するために4桁以上の暗証番号(簡易 パスワード)の登録をお願いしています。

※この機能をお使いいただくにはブラウザーの設定を「cookie(クッキー)を受け入れる」に設定してください。 ※スマートフォン・i Phoneで簡単ログイン設定された場合は、簡単ログイン暗証番号の有効期間は、 最終ログイン日より30日間ですのでスマホ専用サイトのご利用をお勧め致します。

※暗証番号が失効した場合は、運転者ID・パスワードでログイン後 簡単ログイン設定を行ってください。 **【携帯電話】**

携帯電話の個体識別番号を送信することにより、ログインID、パスワードの入力を省略するものです。 但し、本システムでは携帯電話紛失時等の安全性を確保するために4桁以上の暗証番号 (簡易パスワード)の 登録をお願いしています。

※固体識別番号には電話番号などの個人情報は含まれません。 ※一部機種では携帯電話の固体識別番号を送信できないためご利用になれない場合があります。 ※端末情報送信拒否設定にしている場合もお使い頂けません。

簡単ログインの設定は利用者の責任のもと行ってください。スマートフォン、携帯電話の紛失等 Ρ により発生した損害について、当社は一切責任を追わないものとします。

#### 新規に予約する

#### カーシェア**◎TOP24** カーシェア @TOP24 カーシェア @TOP24 カーシェア©TOP24 カーシェア**©TOP24** (u) 山本 宏樹さん (v) 山本 宏樹さん (v) 山本 宏樹さん (v) 山本 宏樹さん (u) 山本 宏樹さん クルマを予約する クルマを予約する クルマを予約する クルマを予約する <del>®</del> クルマを予約する いマを予約する日を選択 ▼運転者名<br>▼運転者名<br>▼ステーション<br>▼大型車両名<br>浜松車両大ンバー<br>フリウス6102<br>ア車両ナンバー<br>■品川 300 わ 6012 予約はまだ確定していません。<br>予約内容を確認の上[予約する]を押して下さい。 予約が確定しました。<br>予約内容を確認してください。  $2012$   $\sqrt{04}$   $\sqrt{13}$ ▼予約日時<br>2012/04/13(金) 19:15~<br>2012/04/13(金) 20:30<br>(75分) (3) 予約を確認·変更する ▼予約日時<br>2012/04/13(金) 19:15~<br>2012/04/13(金) 20:30 ▼車両名を選択<br>プリウス6102  $\overline{\phantom{a}}$ 图 運転者情報 2012/04/13(金) 20:<br>(75分) - 春名<br>▼次元テーション<br>(3)山本 宏樹<br>浜中町名<br>東地車両カンバー<br>ア車両ナンバー<br>ア車両ナンバー<br>『東車両ナンバー<br>■ 500 わ 6012 子約時間を指定する [空き時間]<br>2012/04/13(金) 19:15~<br>2012/04/16(月) 00:00 ログアウト | メンバーTOPへ Copyright (C) UPR Corporation ●<br>● 車両をステーションから探す ▼概算料金※<br>- 1,300円<br>※ 別途距離料金が加算されます。 -<br>▼概算料金※<br>※ 別途距離料金が加算されます。  $19 - 15 -$ ログアウト | メンバーTOPへ ▼予約終了日時を選択<br>2012 ▼ / 04 ▼ / 13 ▼<br>20 ▼ : 30 ▼ Copyright (C) UPR Corporation 予約する → 予約一覧に戻る ログアウト | メンバーTOPへ 展る 「確認する Copyright (C) UPR Corporation 展3 ログアウト | メンバーTOPへ Copyright (C) UPR Corporation ▼クルマを予約する日を変更<br>2012 ▼ / 04 ▼ / 13 ▼ 変更する 新規予約受付のご案内 <u>ログアウト</u> | メンバーTOPへ Copyright (C) UPR Corporation

- 携帯サイトにログインしてメニュー画面から「クルマを予約する」を選択してください。
- 予約したい日付と車両名を選択して「予約時間を指定する]を押してください。
- ●「予約開始日時」「予約終了日時」をリストから選択して [確認する] を押してください。
- 予約内容の確認画面が表示されますので「予約する]を押してください。
- 新規予約が確定すると、予約した運転者に「新規予約受付のご案内」メールが送信されます。

#### 予約を変更する

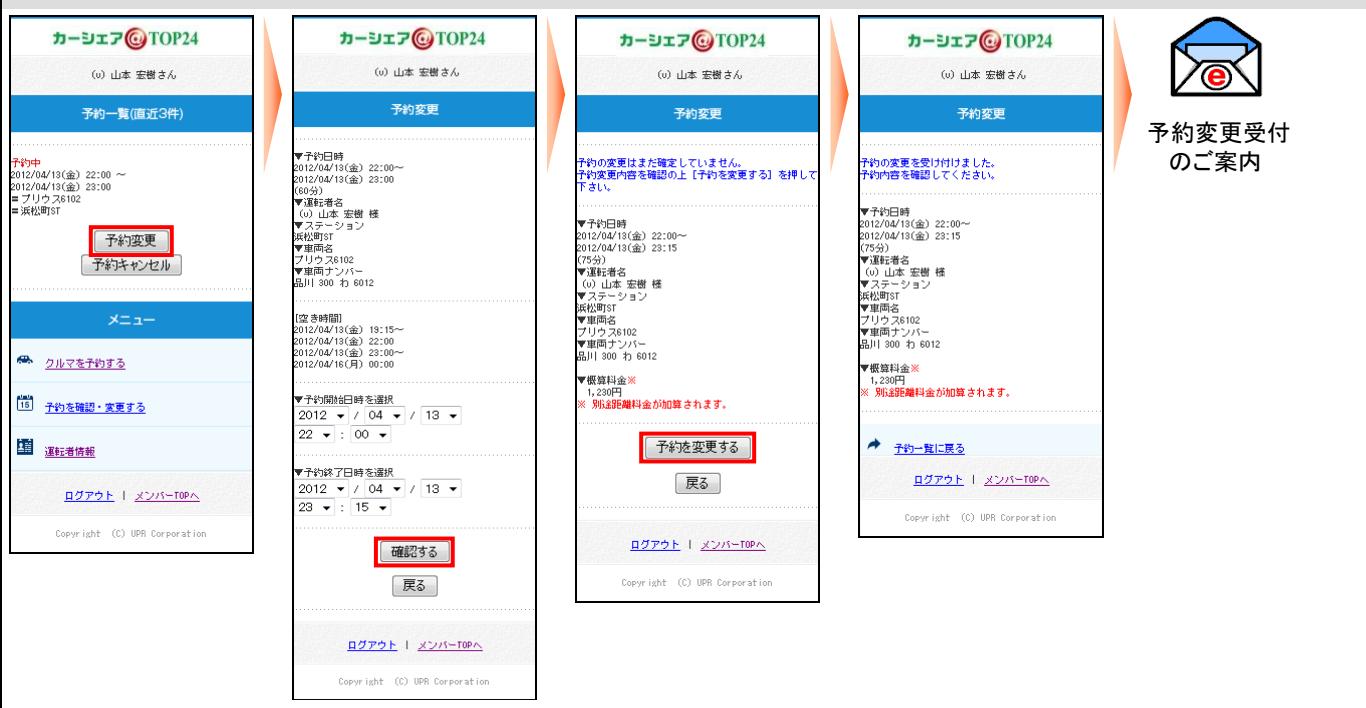

運転者ID(11桁)でログインしてください。

● 携帯サイトにログインしてください。※予約開始時刻の15分前まで予約変更可能です。 15分前以降は、変更できません。

予約がある場合は、直近3件の予約一覧がメニューの上に表示されます。 予約一覧(直近3件)に変更したい予約が表示されていない場合は、メニューの 「予約を確認・変更する」を押してください。全ての予約が表示されます。 変更したい予約の[予約変更]を押してください。

- 予約変更画面で「予約開始日時」と「予約終了日時」をリストから選択して「確認する]を押して ください。
- 予約内容の確認画面が表示されますので [予約を変更する] を押してください。
- 予約変更が確定すると、予約した運転者に「予約変更受付のご案内」メールが送信されます。

#### 予約をキャンセルする

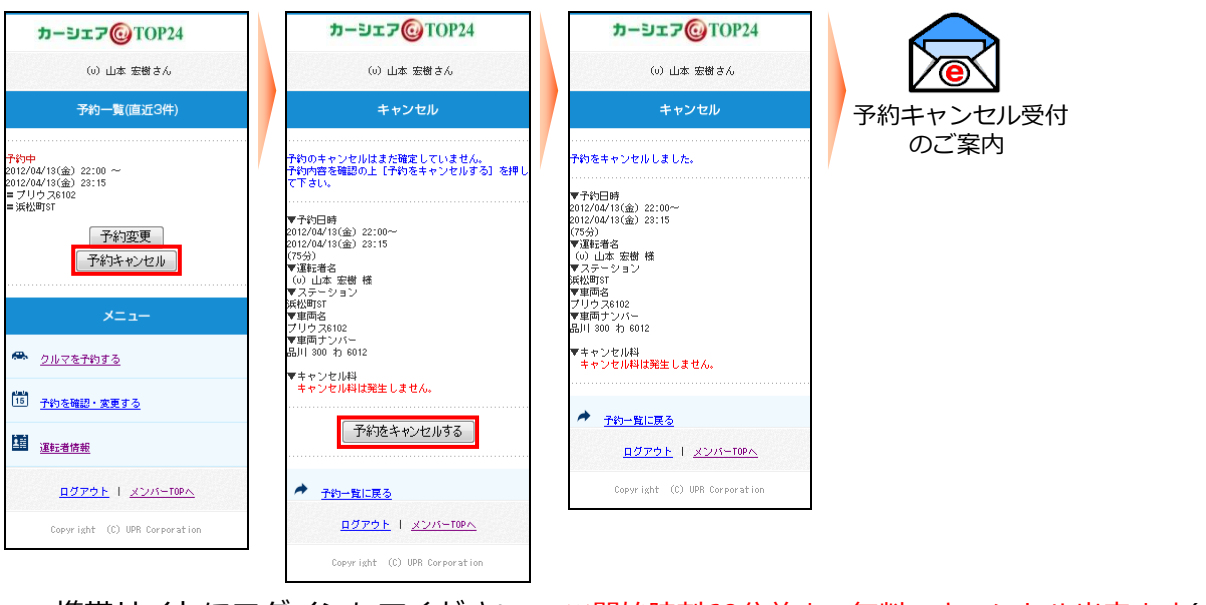

● 携帯サイトにログインしてください。 ※開始時刻60分前まで無料でキャンセル出来ます(13.料金表参照) 予約がある場合は、直近3件の予約一覧がメニューの上に表示されます。 予約一覧(直近3件)にキャンセルしたい予約が表示されていない場合は、メニューの「予約を確認· 変更する」を押してください。全ての予約が表示されます。 キャンセルしたい予約の[予約キャンセル]を押してください。

- 予約内容の確認画面が表示されますので [予約をキャンセルする] を押してください。
- 予約キャンセルが確定すると、運転者のメールに「予約キャンセル受付のご案内」メールが送信されま す。

#### ● 携帯サイトから利用開始する場合

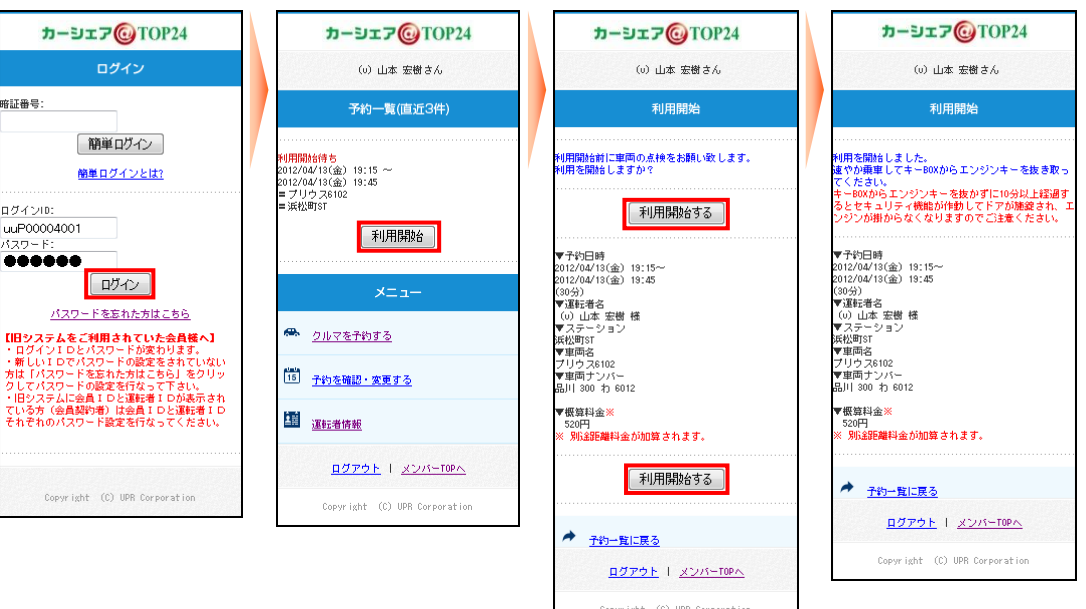

- 携帯サイトにログインしてください。
- 利用開始可能な予約がある場合は、予約一覧(直近3件)に[利用開始]ボタンが表示されます。 [利用開始]を押してください。
- 利用開始確認画面が表示されます。 利用を開始する場合は「利用開始する]を押してください。
- 10秒程でドアロックが解除されて利用開始画面が表示されます。
- 1. グローブボックス内にあるキーボックスから「エンジンキー」を取り出します。
- エンジンキーはコネクタで接続されています。コネクタの付け根を持ち、引き抜いてください。
- 2. エンジンキーを用いて通常のクルマと同じように運転します。

#### ● **カードタッチで利用開始する場合(機器は車両後方および後方側面に設置しております。)**

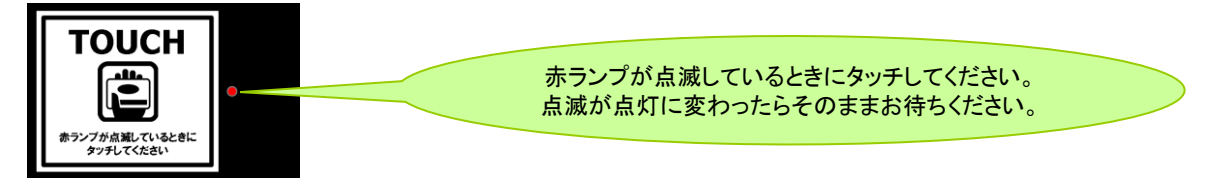

- カードリーダーの赤いランプが点滅していることを確認します。
	- カードリーダーは予約開始時刻の14分前から点滅を開始します。
- カードリーダーにカードまたはモバイル端末をタッチしてください。 赤いランプが点滅から点灯に変われば利用開始のための通信が開始され、10秒程でドアが開錠されます。

※ カードタッチで車両操作ができるのは、カードリーダー搭載車両のみです。

※ カードタッチで車両操作をするには、事前にカード情報(IDm情報)の登録が必要です。

登録可能なカードはFeliCaチップ内蔵のカード、携帯電話(おサイフケータイなど)です。 ※出庫後の不正駐車防止のため出庫後は置き看板を元の駐車枠内に置き戻して出発してください。

※周囲の電波状況や窓汚れ等により1回で反応できない場合がございます。 その際は点滅後、再度タッチして頂くか、携帯サイトから利用開始通信操作を行ってください。

#### ● 予約を延長する

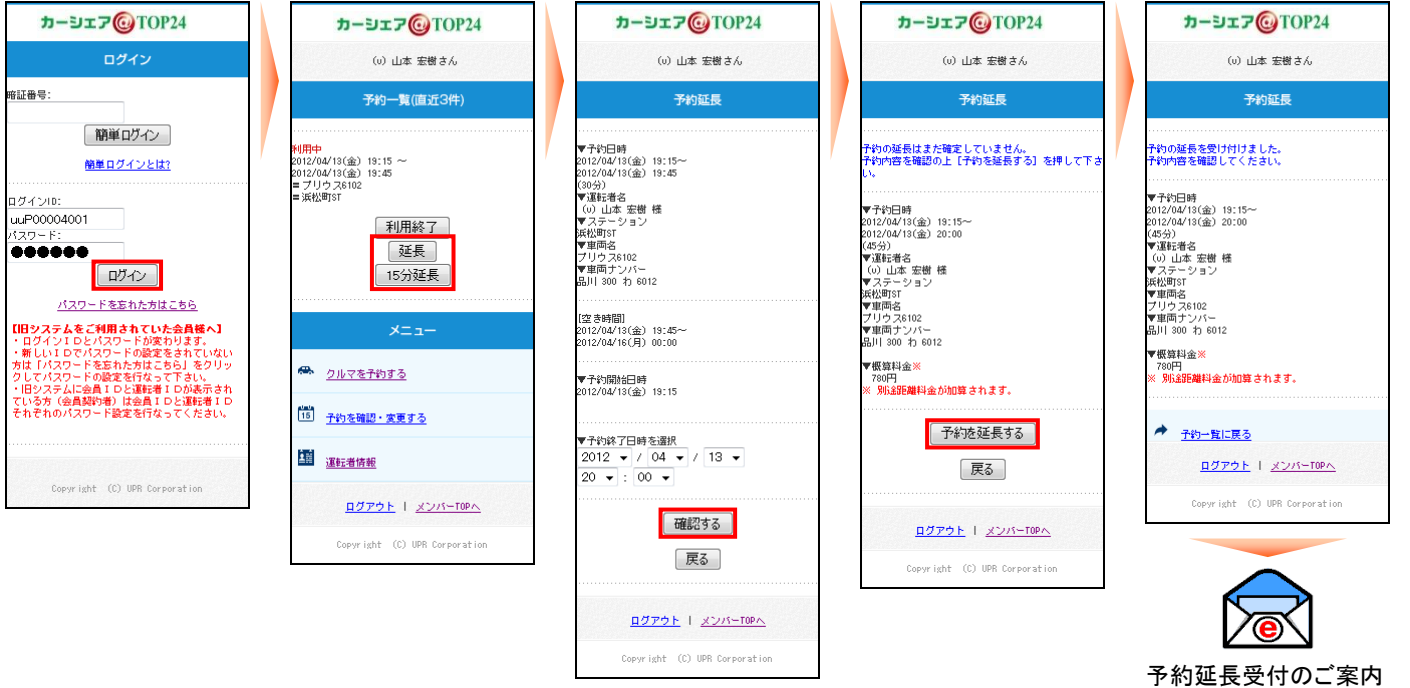

- ⚫ 携帯サイトにログインしてください。 **※予約終了時間前までに延長操作してください。**
- 利用中の予約がある場合は予約一覧(直近3件)に [利用終了] [延長] [15分延長] ボタンが表示されます。 時刻を指定して延長する場合は[延長]を、15分だけ延長する場合は「15分延長]を押してください。 延長操作は利用開始操作から利用終了時刻までに9回のみ行えます。
- 利用終了日時を選択してください。

[15分延長]の場合は利用終了日時は選択できないためこの画面は表示されません。

- 延長確認画面が表示されます。 [予約を延長する] を押してください。
- 延長確定画面が表示されます。
- 予約延長が確定すると、運転者のメールに「予約延長受付のご案内」メールが送信されます。

#### **● 利用中にブザー(ピー)が鳴った際の対応**

返却予定時刻の10分前から10分間隔でブザー(ピー)が鳴ります。 延長が必要な場合は車両を安全な場所に停めてから予約時間の延長をしてください。 既に延長を9回行っていて延長ができない場合や他の会員様の予約により延長空き時間がなく延長操作が 出来ない場合は、必ずカーシェアリング担当窓口に連絡してください。 返却予定時間を過ぎてしまった場合、予約の延長はできませんのでご注意ください。 ※無断延長の場合は、超過料金およびペナルティ料金を頂きます。

### ●携帯サイトから利用終了する場合

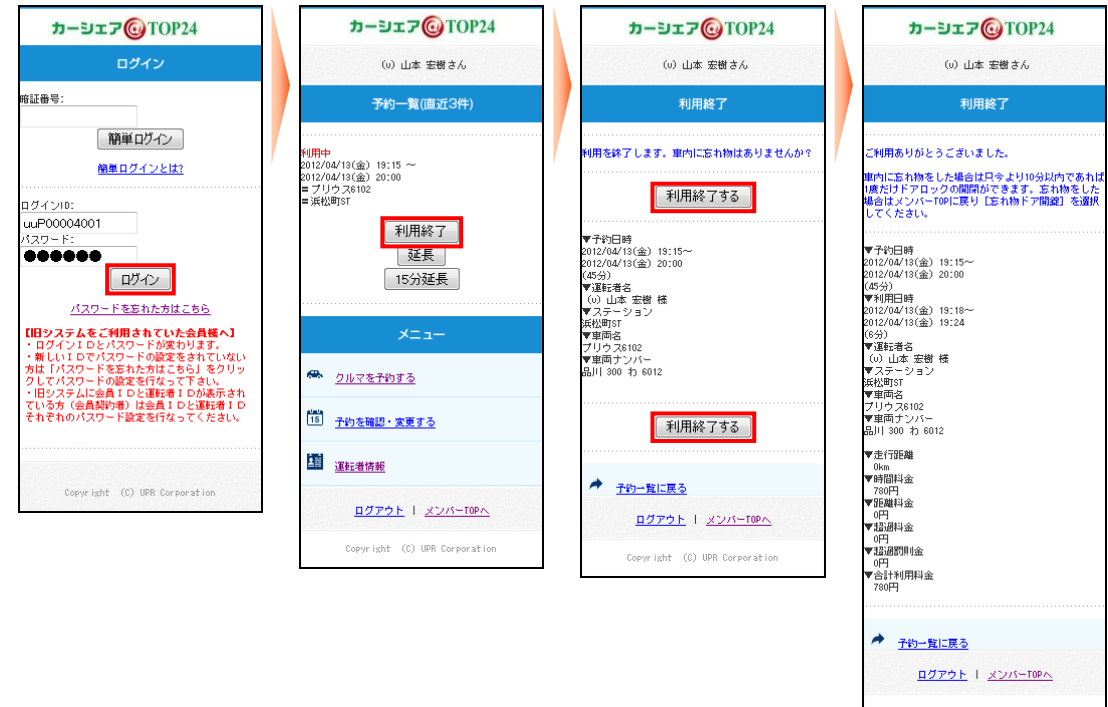

- 1.車両を所定の位置に駐車して、エンジンを停止します。
- 2.エンジンキーをグローブボックス内のキーボックスコネクタに確実に差し込みます。
- 3.全ての窓、車内外のライトが消えていること、フットブレーキを確認します。 車内に忘れ物がない事を確認して降車し、ドアを閉めます。

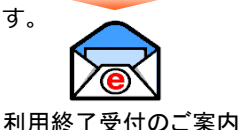

運転者ID(11桁)でログインしてください。

● 携帯サイトにログインしてください。

● 利用中の予約がある場合は、予約一覧(直近3件)に[利用終了]ボタンが表示されます。 利用終了の準備ができたら[利用終了]を押してください。

- 利用終了確認画面が表示されます。 [利用終了する]を押してください。
- 20秒~30秒程でドアが施錠されて利用終了画面が表示されます。
- 運転者の登録アドレスに「利用終了受付のご案内」メールが送信されます。
- 入庫後、置き看板を元の車両前に置き戻してください
- ⚫ ※利用終了完了のタイミングは、利用終了通信操作~車両施錠完了するまでとなります。
- カードタッチで利用終了する場合

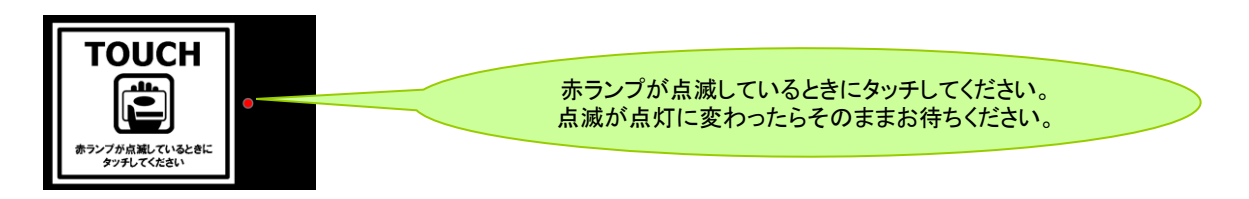

- エンジンキーをグローブボックスに返却して、車両が利用終了できる状態になるとカードリーダーが点滅します。
- カードリーダーにカードをタッチしてください。赤いランプが点滅から点灯に変われば利用終了のための通信が開 始され、20秒~30秒程でドアが施錠されます。
- 運転者の登録アドレスに「利用終了受付のご案内」メールが送信されます。
- 入庫後、置き看板を元の車両前に置き戻してください。

※周囲の電波状況や窓汚れ等により1回で反応できない場合がございます。 その際は点滅後、再度タッチして頂くか、携帯サイトから利用開始通信操作を行ってください。

#### 27

#### ● 利用終了できない場合は?

ハザードランプが点滅し、ブザー(ピー)が鳴ります。(一定時間で停止します。) モバイル操作の場合はエラーメッセージが表示されます。

- 以下の項目を確認して利用終了操作を再度やり直してください。
	- ①エンジンは停止していますか?
	- ②エンジンキーはグローブボックスのキーコネクターに確実に差し込んでいますか?
	- ③サイドブレーキは引かれていますか?
	- ④全てのドアが確実に閉まっていますか?

#### ●車内に忘れ物をしてしまったら・・・

#### 運転者ID(11桁)でログインしてください。

利用終了(返却)より10分以内であればモバイル端末、またはカードタッチによりドア開錠が 1度だけ可能です。

#### **【携帯サイトからドア開錠・施錠する】**

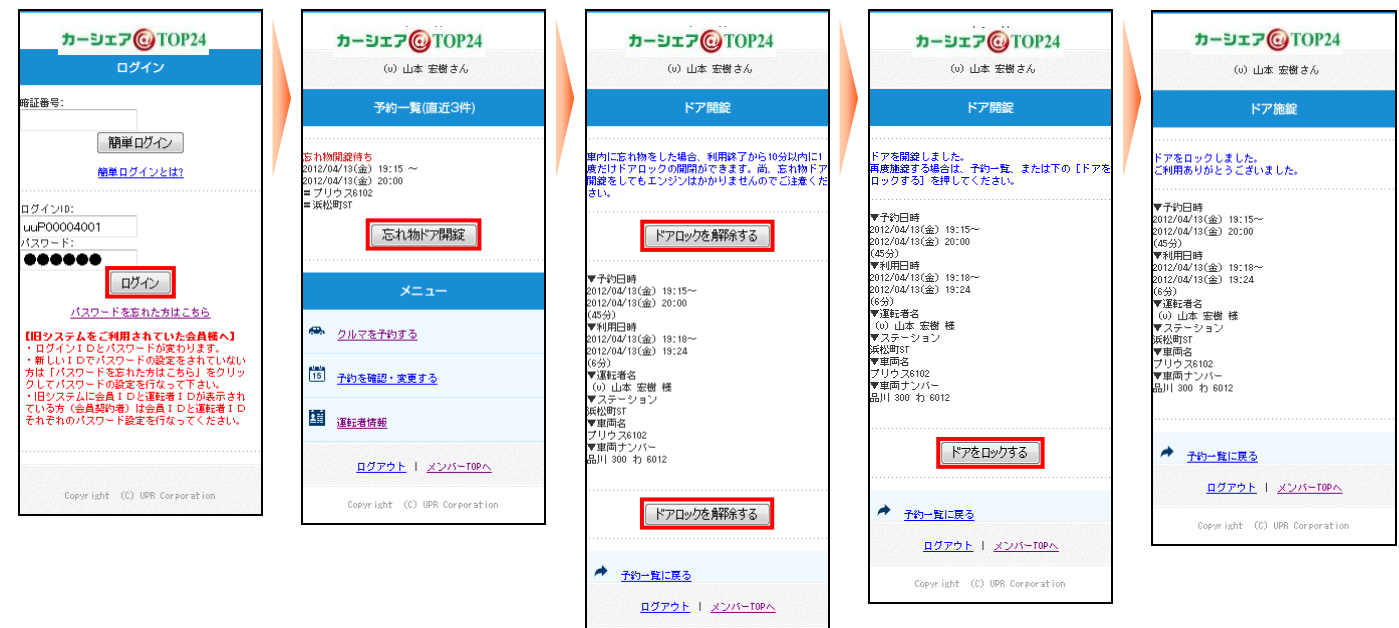

- 携帯サイトにログインしてください。
- 利用終了操作から10分以内の予約がある場合、「予約一覧 (直近3件) | に「忘れ物ドア開錠] ボタ ンが表示されます。[忘れ物ドア開錠]を押してください。

Copyright (C) UPR Corporation

- ドア開錠のための通信が開始され、10秒程でドアが開錠されます。
- 忘れ物を取り出したら再度ドアをロックします。 [ドアをロックする]を押してください。20秒~30秒程でドアが施錠されます。 TOP画面に戻った場合は「予約一覧(直近3件)」の[施錠]を押して、[ドアをロックする]を押し てください。 20秒~30秒程でドアが施錠されます。

※終了操作後10分以上経過した場合は、改めてご自身で新規予約をして頂きお取り下さい。

#### **【カードタッチでドア開錠・施錠する】**

 $\langle \cdot \rangle$ 

- 利用終了操作から10分間はカードリーダーが点滅しています。 この間にカードタッチをしてください。
- ドア開錠のための通信が開始され、10秒程でドアが開錠されます。
- 忘れ物を取り出したら、ドアを閉めて、カードタッチをします。 ドア施錠のための通信が開始され20秒~30秒程でドアが施錠されてカードリーダーが消灯します。

[忘れ物ドア開錠]でドアを開けた場合、セキュリティ機能が作動していますのでエンジンは かかりません。

### **8.給油について**

#### **給油について ※基本的にはガソリン給油満タン返しは不要です。**

ガソリン給油が必要になった場合は、車内備え付けのカーシェア車両専用ガソリンカードを使って利用可能な ガソリンスタンドで給油してください。 また、ガソリンの燃料計が残り、1/3程度を示しましたら、次の利用者のために給油をお願いします。 給油をして頂いた会員様には、1回あたりの給油量が20リットル以上の場合に限り 200円の割引を事業者側 にて給油時レシート確認後に自動的に割引適用させて頂きます。

#### **給油カードをご利用の場合**

● 車内のグローブボックス、または小物入れ内に「給油カード」があります。

- ガソリンスタンドで「納品書兼領収書」を受け取り、お名前(カタカナ・フルネーム)をご記入のうえにカードケ ース内にカードと一緒に収納してください。
- 領収書が無いと割引サービスができません。

■利用可能なスタンド系列は、エネオス系列のガソリンスタンドになります。 **■各カーシェア車両限定の給油機能付となっております。他の車両では使えません。** 

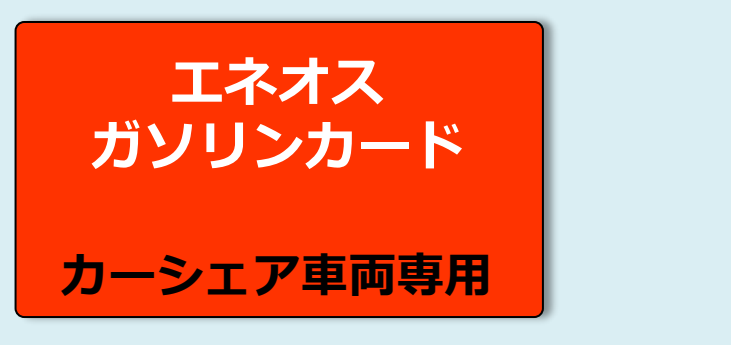

**緊急に他系列で給油が必要な場合(非常時のみ。原則、車載給油カードで給油してください。)**

- 立替払いで給油をお願いします。※この場合、割引サービスは致しません。
- ガソリンスタンドで「納品書兼領収書」を受け取りお持ちください。
- お手数ですが、給油した旨をカーシェアリング担当窓口までご連絡ください。
- 後日、「納品書兼領収書」と引き換えにご精算させて頂きます。
- 領収書が無いと精算ができません。

#### **エコドライブの推進**

○ やさしい発進を心がけましょう。 ○ 加減速の少ない運転を心がけましょう。 ○ 早めのアクセルオフを心がけましょう。 ○ エアコンの使用を控えめにしましょう。 ○ 無用なアイドリングは止めましょう。

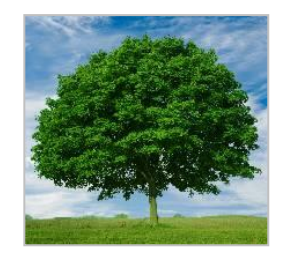

以上を励行して頂ければ、ガソリンの消費を抑制できます。ひいては温室効果ガス(CO2等)の削減に寄与します。

### 9. 利用履歴·請求情報を確認する(パソコンサイト)

#### **利用履歴を確認する**

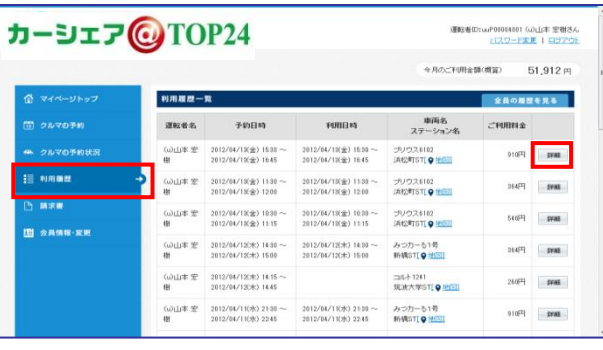

#### **会員ID(8桁)、または運転者ID(11桁)でログインしてください。**

⚫ パソコンサイトにログインしてください。

- メニューの [利用履歴] を選択すると利用履歴が表示されます。
- 利用実績の詳細を確認する場合は [詳細] を押してください。

#### **【会員IDでログインした場合】**

会員本人と登録運転者全員の利用履歴を確認することが可能 です。

#### **【運転者IDでログインした場合】**

運転者本人の利用履歴のみ確認できます。

⚫ 利用実績の詳細が表示されます。

ご利用料金に関しては「13.料金表」を参照。 **PAST** 

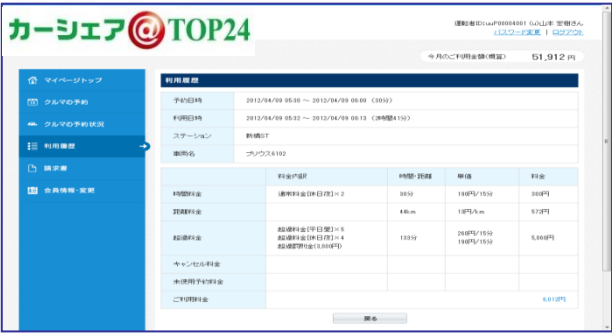

#### **請求情報を確認する・簡易印刷する**

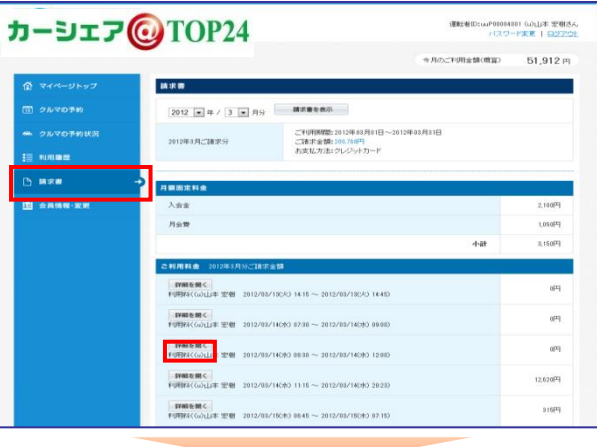

#### **会員ID(8桁)、または運転者ID(11桁)でログインしてください。**

- パソコンサイトに会員IDまたは運転者IDでログインしてください。
- メニューの [請求書] を選択してください。 最新月の請求情報を確認することができます。

※最新表示は事業者側請求確定後(締め翌月初営業日)になります

- 利用明細を確認する場合は、各明細行の「詳細を開く]を押して ください。
- 利用実績の詳細が表示されます。
- 追加運転者の運転者IDの場合は一部制限される場合があります

ご利用料金に関しては「13.料金表」を参照。 **PAS** 

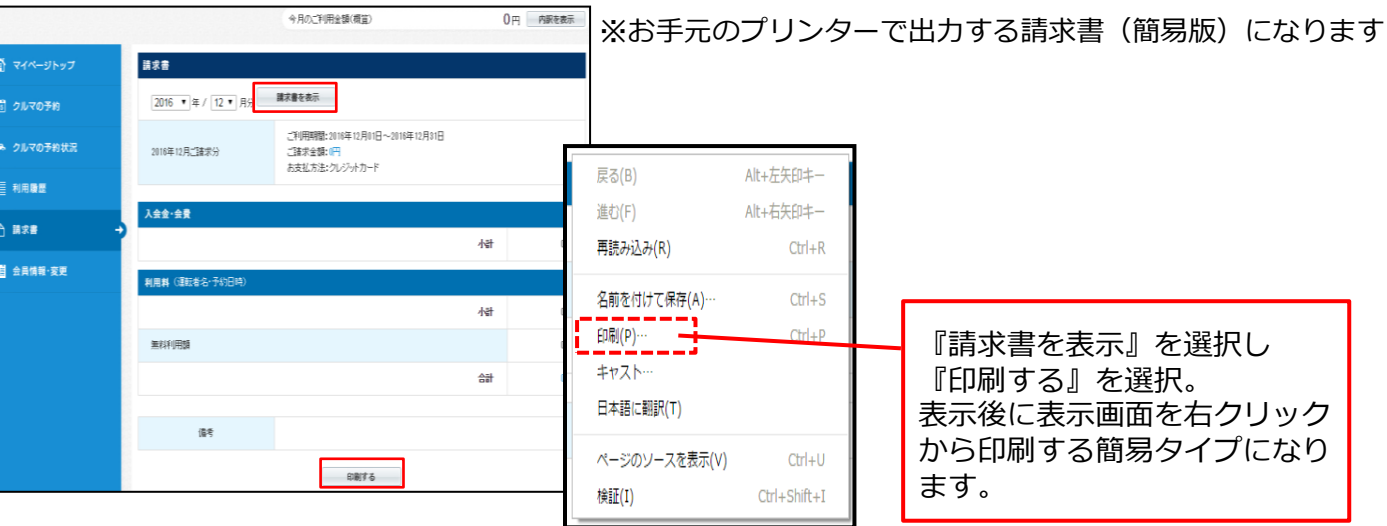

#### **会員情報を確認する**

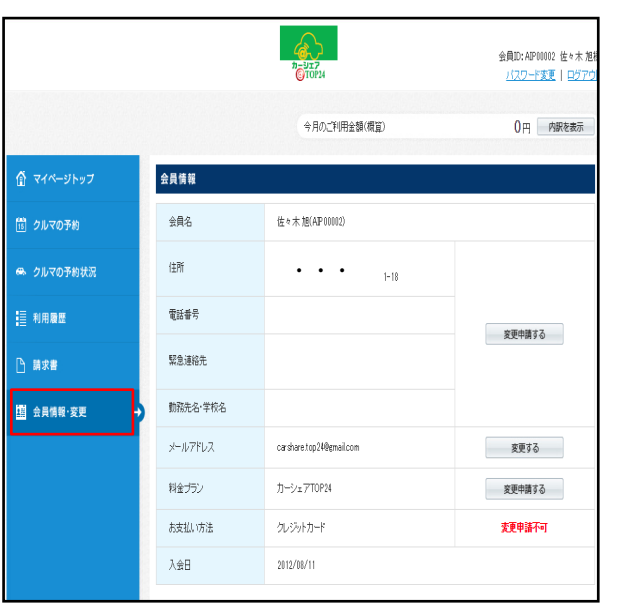

#### **会員ID(8桁)または運転者(11桁)でログインしてください。**

- パソコンサイトにログインしてください。
- メニューの [会員情報・変更] を選択すると会員情報が表示され ます。
- 追加運転者の運転者IDの場合は一部制限される場合があります

ークインIDにより、表示される内容、変更、変更申請でき る内容が異なります。詳細は下記の「各種申請」を参照。

ログインIDにより、「会員情報・変更」に表示される内容が異なります。 具体的な変更(直接変更、変更申請)の方法は次頁以降を参照してください。

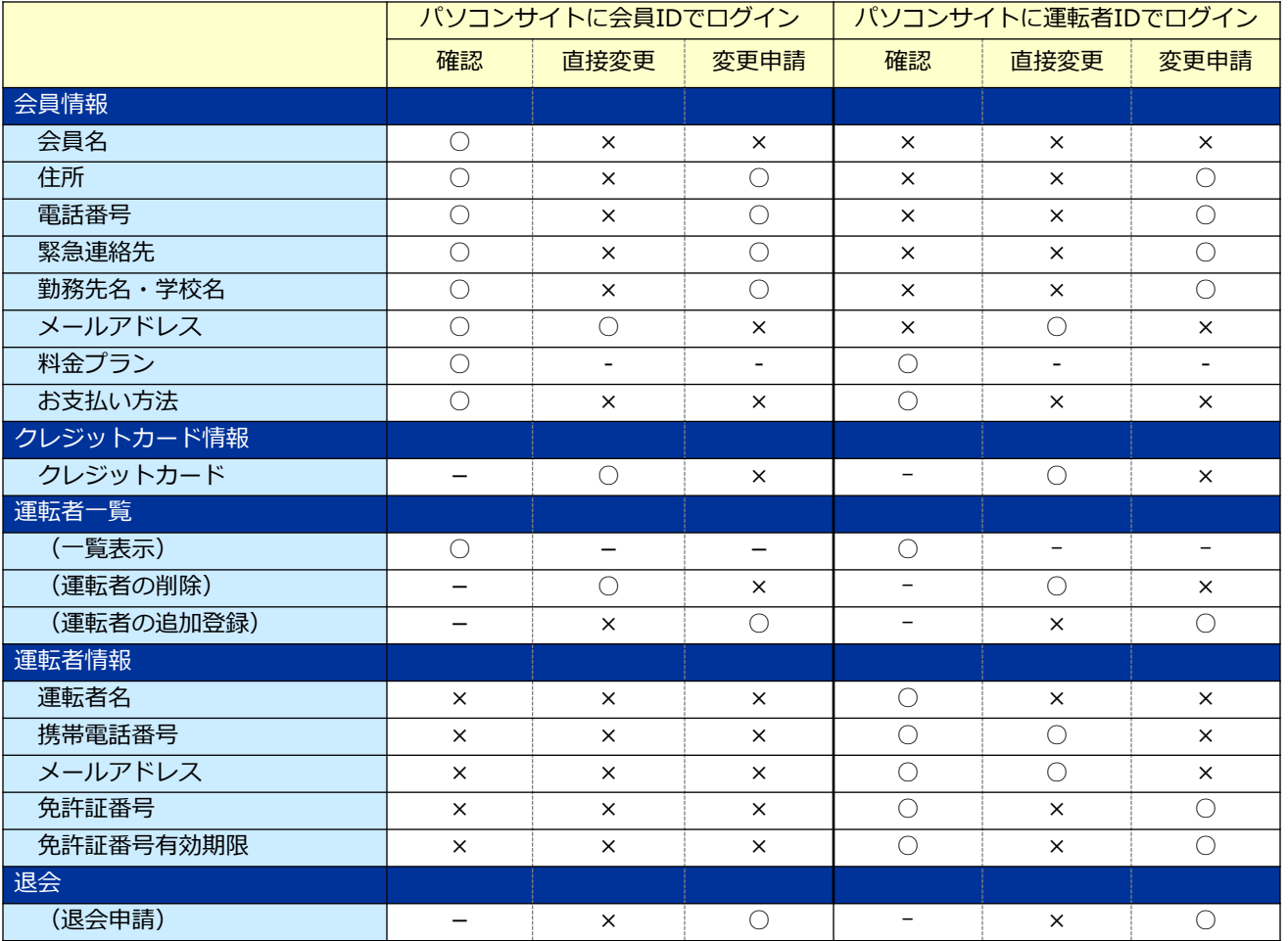

#### 会員情報を変更する

#### **会員ID(8桁)または運転者(11桁)でログインしてください。**

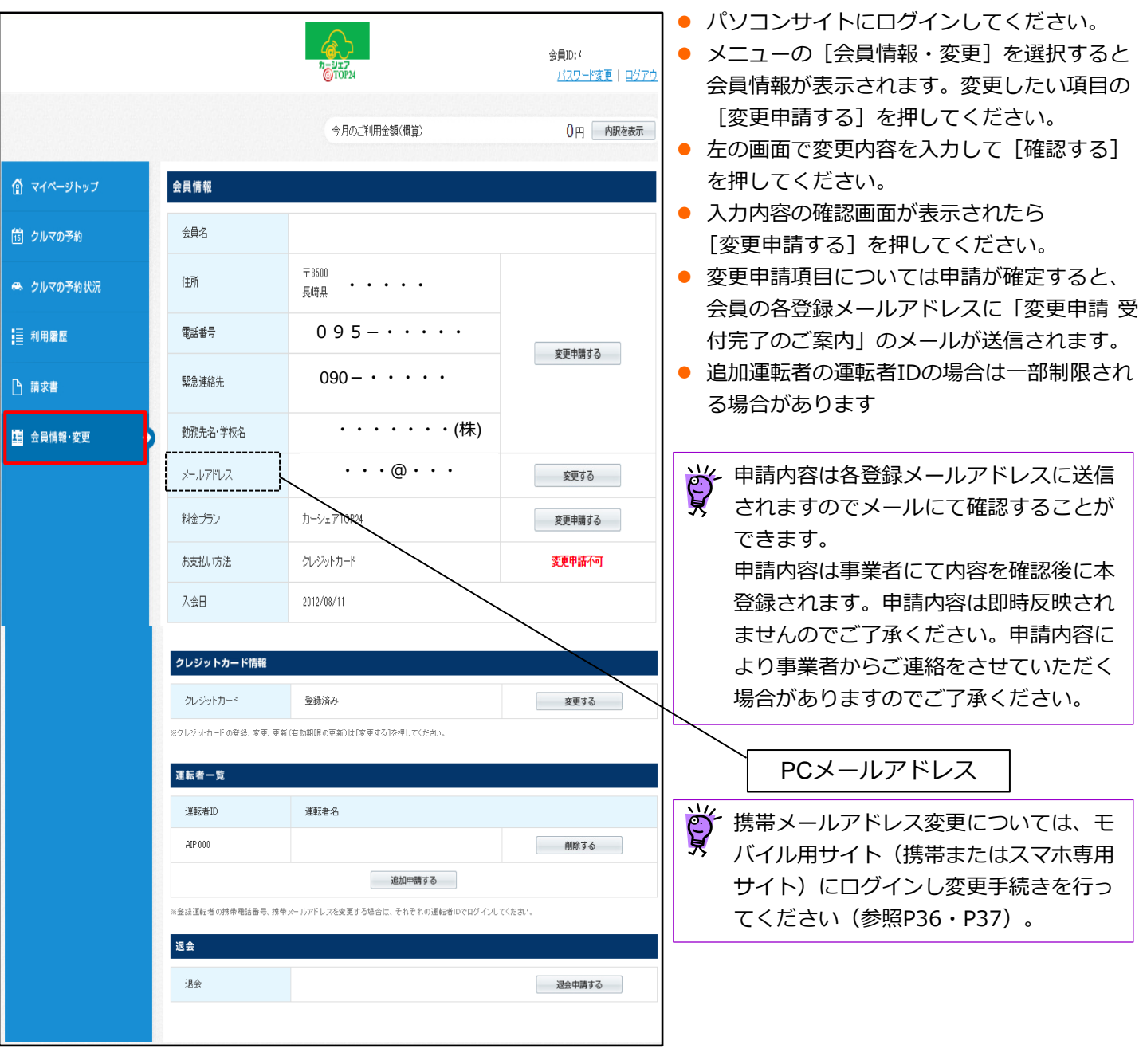

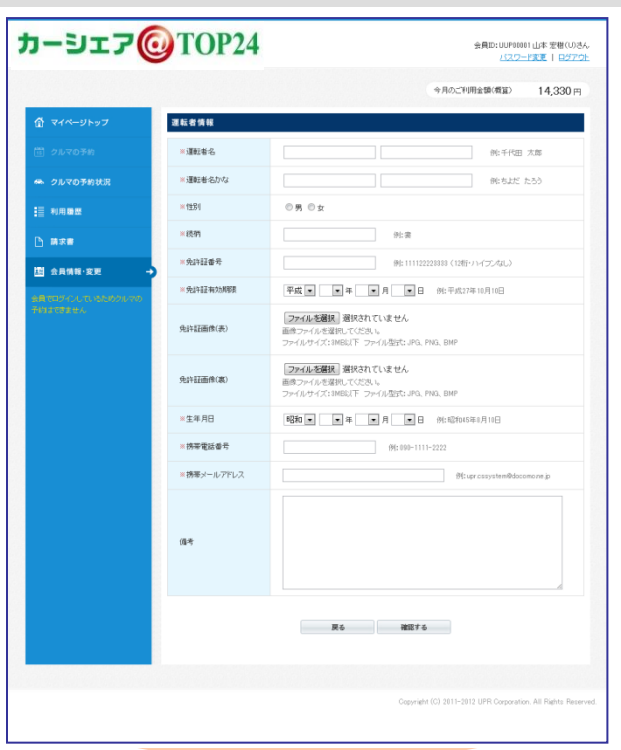

#### **運転者を追加登録する 会員ID(8桁)または運転者ID(11桁)でログインしてください。**

- パソコンサイトにログインしてください。
- メニューの [会員情報・変更] を選択すると会員情報が表示され ます。運転者一覧の[追加申請する]を押してください。
- 左の画面で登録したい運転者の内容を入力して [確認する] を押 してください。
- 入力内容の確認画面が表示されたら [変更申請する] を押して ください。
- ⚫ 変更申請が確定すると、会員の登録メールアドレスに「変更申請 受付完了のご案内」のメールが送信されます。
- 追加運転者の運転者IDの場合は一部制限される場合があります
	- 3<mark>3</mark>4 申請内容は登録メールアドレスに送信されますのでメール<br>**メ**ーにて確認することができます にて確認することができます。 申請内容は事業者にて内容を確認後に本登録されます。 申請内容は即時反映されませんのでご了承ください。 申請内容により事業者からご連絡をさせていただく場合が ありますのでご了承ください。

注)学生の方で新規会員(会員:カード決済される名義本人)とし ての新規登録には、保護者さまの同意書(直筆署名等)の提出が必 要です※追加運転者としての登録は除く。 詳細は、担当までお問合せください。

#### **運転免許証情報を更新する 運転者ID(11桁)でログインしてください。**

運転者追加申請 受付完了のご案内

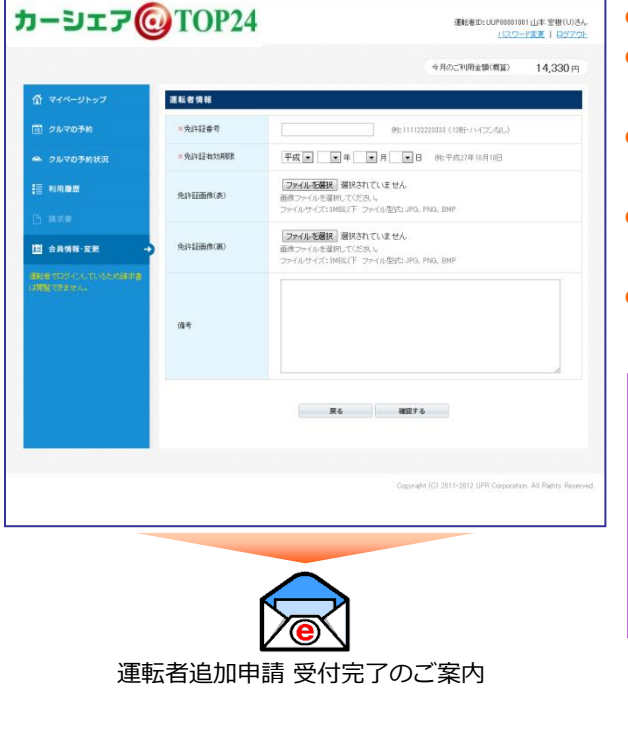

● パソコンサイトにログインしてください。 ● メニューの [会員情報・変更] を選択すると運転者情報が表示さ れます。運転者情報の[変更申請する]を押してください。

- 左の画面で新しい運転免許証の内容を入力して「確認する] を押 してください。
- 入力内容の確認画面が表示されたら [変更申請する] を押して ください。
- 変更申請が確定すると、会員の登録メールアドレスに「免許証変 更申請通知 」のメールが送信されます。
	- 申請内容は登録メールアドレスに送信されますのでメール  $\mathbb{Q}$ にて確認することができます。 申請内容は事業者にて内容を確認後に本登録されます。 申請内容は即時反映されませんのでご了承ください。 申請内容により事業者からご連絡をさせていただく場合が ありますのでご了承ください。

運転者追加申請 受付完了のご案内 ねんじゃん いっと 運転免許証の有効期限日以降の予約、利用はできません。 運転免許証の更新をされたら速やかに変更申請をしていた だくことをおすすめします。

#### **運転者の携帯電話番号を変更する**

**運転者ID(11桁)でログインしてください。**

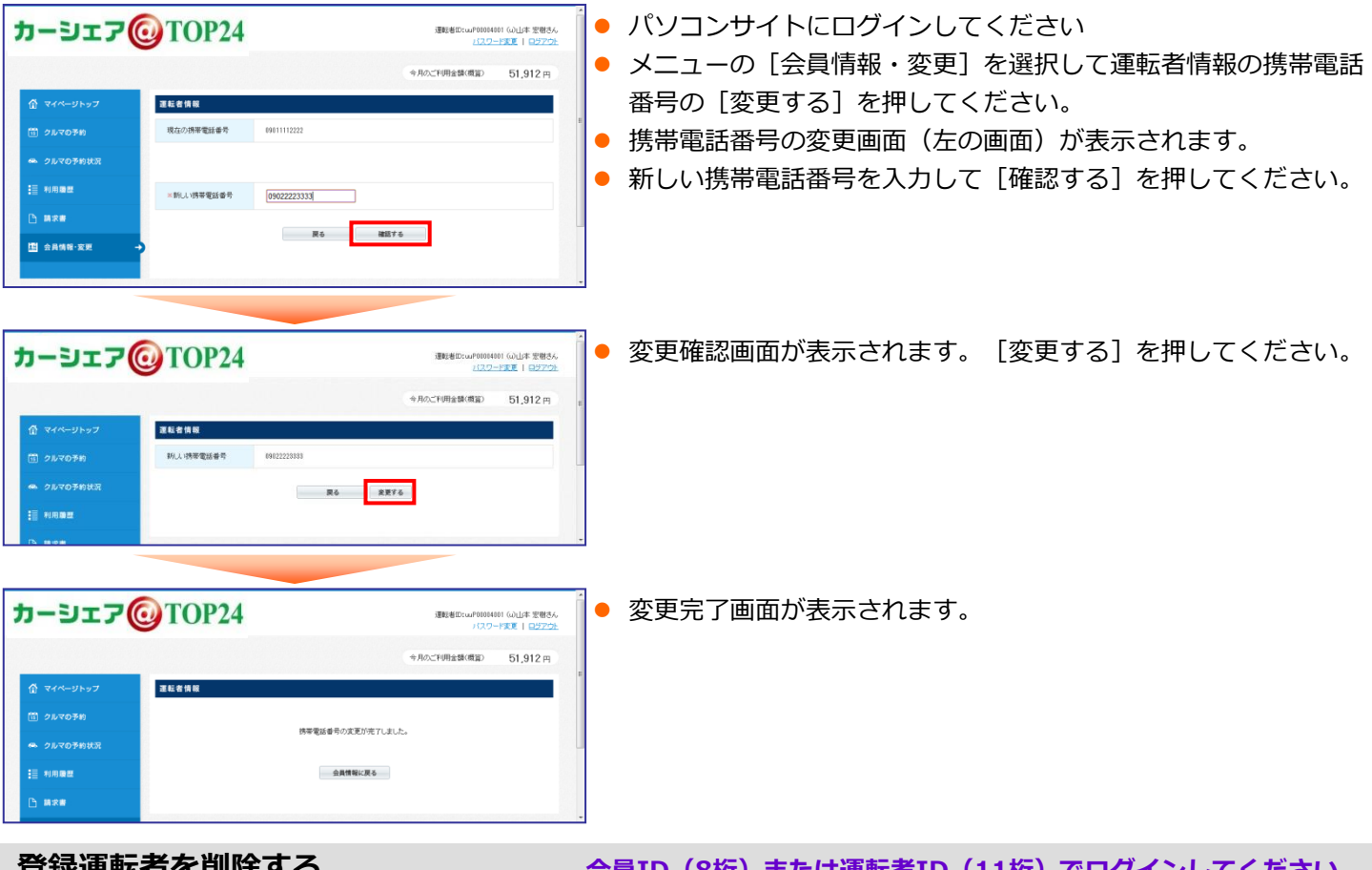

#### **登録運転者を削除する**

#### **会員ID(8桁)または運転者ID(11桁)でログインしてください。**

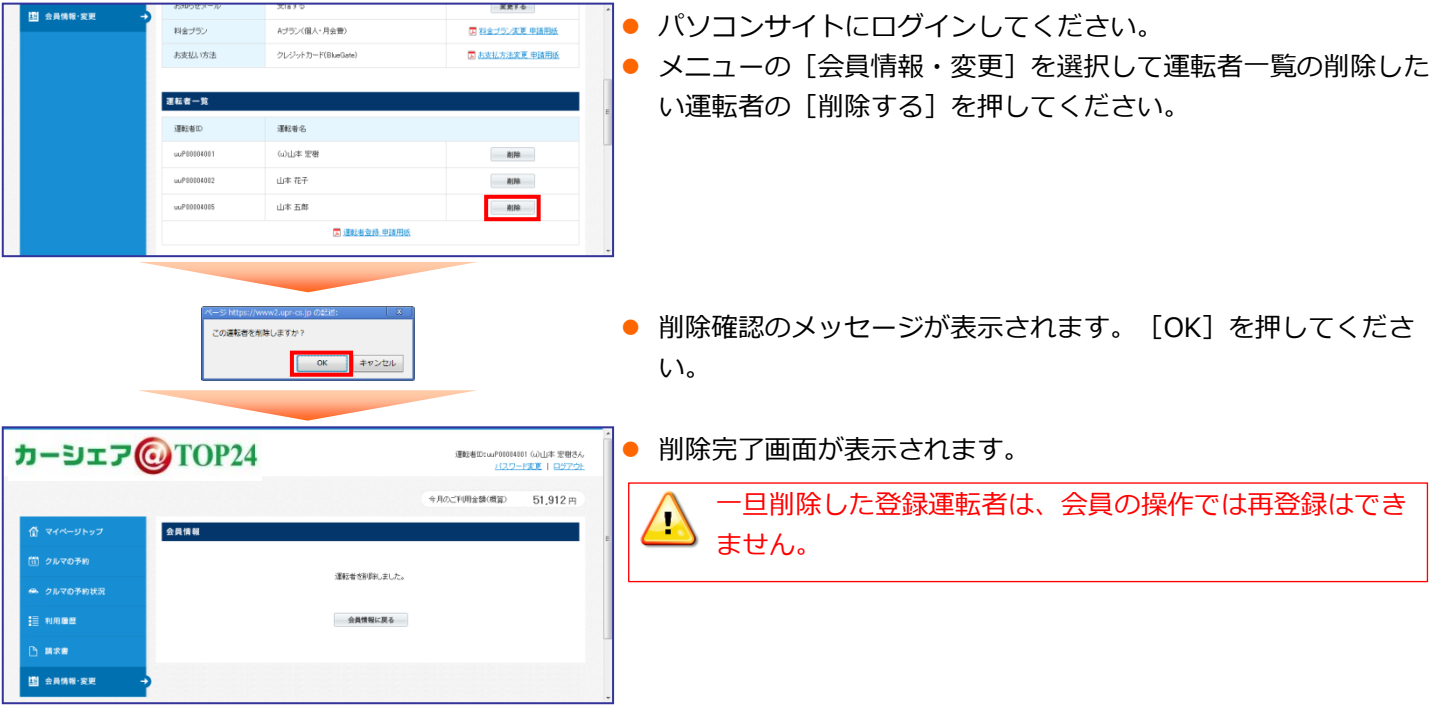

運転者ID:uuP00004001 (の山本 安樹さん

 $51,912 \; \text{m}$ 

→ 月のご利用金額(概算)

#### **会員のPCメールアドレスを変更する**

hirolo yamamoto e upr-net.co.jp hiroki.yamamoto  $\qquad \qquad \otimes \; | \text{upcent co.p}$ 

Ro <mark>I asto i</mark>

<br>ペールアドレスの変更はまだ完了していません

ー<br>ご登録されたメールアドレスに確認メールを送信しました。<br>メールに記載してあるURLをクリックして登録を完了させてください。

全員情報に戻る

カーシェア**@TOP24** 

間 クルマの予約

三 利用原题

**四 精求書** 

**E** ARMY RE

●<br>● クルマの予約状況

:≣ NAME

[2] 会員情報·変更

カーシェア**@TOP24** 

 $11(29 - F)$ 

※ クルマの予約状況

会員情報

現在のメールアドレス

 $\times \text{HGL} \cup \leftarrow \text{LFFLZ}.$ 

※新しいペールアドレス(#B)

#### **会員ID(8桁)または運転者ID(11桁)でログインしてください。**

- パソコンサイトにログインしてください。
- メニューの [会員情報・変更] を選択して会員情報のメールアド レスの[変更する]を押してください。
- メールアドレスの変更画面が表示されます。
- 新しいメールアドレスを入力して [確認する] を押してください 。
- カーシェア**◎TOP24** 確認画面が表示されますので「変更する]を押してください。 運転者ID:usP10104001 (の山本 宏樹さん<br>- バスワード変更 | ログアウト 今月のご利用金額(概算) 51,912円 备 マイページトップ 会員情報  $\overline{\mathfrak{h}}(\cup,\cup\hookrightarrow\mathop{\uparrow}\mathop{\uparrow}\mathop{\uparrow}\mathop{\downarrow}\mathop{\downarrow}\mathop{\downarrow},$ hirokiyamamoto@upr=net.co.jp ● クルマの予約状況 戻る 変更する E NABE カーシェア**@TOP24** ⚫ 新しいメールアドレスに「会員メールアドレス変更のご案内」の 運転者ID:uuP00004001 (w)山本 宏樹さん<br>- バスワード変更 | ロヴアウト メールが送信されます。 今月のご利用金額(概算) 51,912円 会員情報 备 マイページトッ この時点ではメールアドレスは変更されていません。 Р

てください。

ます。

● メールの内容を確認してメールの本文にあるURLにアクセスし

本頁の最後まで操作してメールアドレスの変更は完了し

会員(運転者)メールアドレス変更のご案内

 $\overline{\phantom{a}}$ RETS

- パスワードを入力して [変更する] を押してください。
- カーシェア**@TOP24** 会員ID:uuP10004 (U)山本 宏樹さん<br>バスワード変更 | ログアウト 今月のご利用金額(概算) 51,912 円 会員情報  $\mathbf{D}$ ールアドレスの変更が完了しました。 -<br>クルマの革約分類 : NHMM 会員情報に戻る n asa
	- ⚫ 「メールアドレスの変更が完了しました。」が表示されたらメー ルアドレスの変更は完了です。
		- 会員情報のメールアドレスを変更した場合は、会員ID で ログインされます。会員IDでログインした場合は車両の 予約はできません。車両の予約をする場合は運転者IDで ログインしてください。

### **11.会員情報・運転者情報を変更する(スマホ専用サイト)**

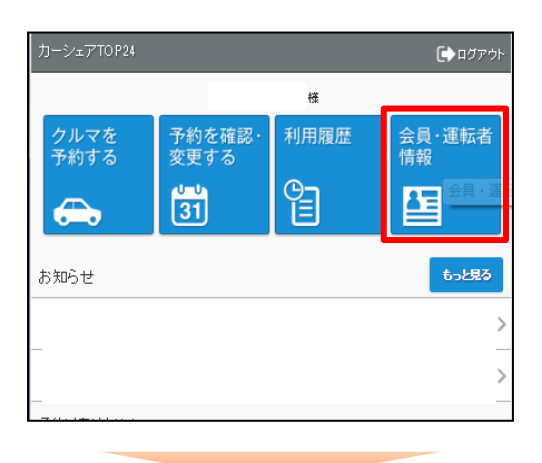

会員・運転者情報

会員情報

会員情報照会

請求情報

会員情報変更申請 -------------

会員メールアドレス変更 <del>. . . . . . .</del> 料金プラン変更申請

クレジットカード変更

登録運転者追加申請

登録運転者削除

退会申請

運転者情報

運転者情報照会

携帯電話番号変更

運転者IDパスワード変更 ---------運転者メールアドレス変更 ------免許証情報の変更申請

ਿੰ⊳

#### 会員・運転者情報を変更する **運転者ID(11桁)でログインしてください。**

- スマホ専用サイトにログインしてください。
- メニューの [会員・運転者情報] を選択すると会員情報お よび運転者情報が表示されます。変更したい項目を押して ください。
- 表示画面で変更内容を入力して [確認する] を押してくだ さい。
- 入力内容の確認画面が表示されたら [変更・変更申請する]を押してください。
- 変更申請項目については申請が確定すると、会員の登録メ ールアドレスに「変更申請 受付完了のご案内」のメールが 送信されます。

3<mark>3</mark>4 申請内容は登録メールアドレスに送信されますの<br>**メ** でメールにて確認することができます。 でメールにて確認することができます。 申請内容は事業者にて内容を確認後に本登録され ます。申請内容は即時反映されませんのでご了承 ください。申請内容により事業者からご連絡をさ せていただく場合がありますのでご了承ください。

\*画面をタッチ(スクロール)すると会員情報の下に 運転者情報が表示されます。

会員メールアドレスは、PC用メールアドレスです。 パソコン用メールアドレス変更は会員情報の 【会員メールアドレス変更】から変更して下さい。

運転者メールアドレスは、モバイル用メールアドレスです。 モバイル (携帯・スマホ) 用メールアドレス変更は運転者 情報の【運転者メールアドレス変更】から変更して下さい。

### **11.会員情報・運転者情報を変更する(モバイルサイト)**

#### **運転者のモバイル用(携帯・スマホ)メールアドレスを変更する**

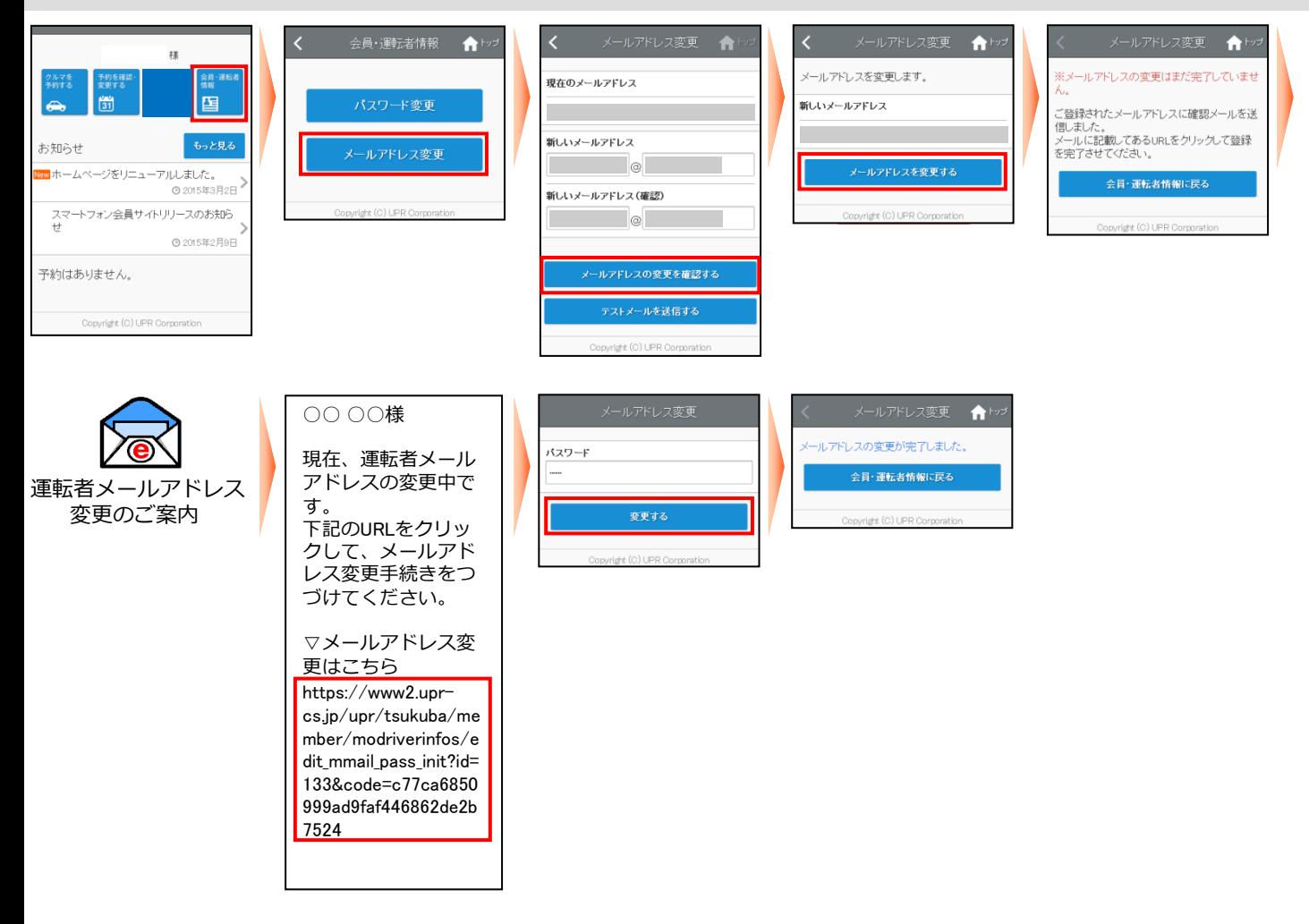

- モバイルサイトにログインしてメニュー画面から「会員・運転者情報]を選択してください。
- [メールアドレス変更]を選択してください。
- 新しいメールアドレスを入力して [メールアドレスの変更を確認する] を押してください。
- 確認画面が表示されますので [メールアドレスを変更する] を押してください。
- 新しいメールアドレスに「運転者メールアドレス変更のご案内」のメールが送信されます。 この時点ではまだメールアドレスの変更は完了していません。
- メールの内容を確認してメールの本文にあるURLにアクセスしてください。
- パスワードを入力して [変更する] を押してください。
- ⚫ 「メールアドレスの変更が完了しました。」が表示されたらメールアドレスの変更は完了です。

### 12.補償制度と事故対応

#### **保険・補償制度**

本カーシェアリングシステムで適用される保険内容は以下のとおりです。 尚、保険料は全て利用料金に含まれています。 保険会社の連絡先は利用手引きおよび車内備えつけ資料等でご確認ください。

【保険が適用されないケースは?】 ・酒酔い、酒気帯び、無免許、薬物運転などにより事故を起こした場合 ・警察への届出および保険会社や当社への連絡が無かった場合 ・当事者間で示談をした場合 ・予約された会員運転者本人以外の運転 ・事故が相手方の責によるものの場合 ・無謀運転(故意による事故など) ・タイヤのパンクおよびホイールキャップの紛失 ・配偶者、父母、子に対する損害賠償 ・限度額を上回る損害の場合 ・利用管理上、適切でない場合 (無施錠、駐車違反、迷惑運転など) ・車内装備品の破損、紛失、汚損などの場合 <保険内容> ●対人補償 1名限度額 無制限(自賠責保険を含む) ●対物補償 1事故限度額 無制限 ●人身障害補償 運転者1名限度額 無制限 ●車両補償 1事故限度額 時価額(免責0円)

#### **営業補償(ノン・オペレーションチャージ)**

会員又は運転登録者の責に帰すべき事由による事故・盗難・故障・汚損・臭気などにより車両の貸出に支障をき たす場合、営業補償金の一部として、損害の程度や修復・修理期間を問わず下記金額をご負担頂きます。

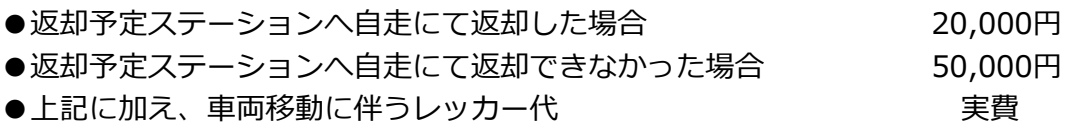

#### **トラブル時の対応**

事故・盗難・故障・汚損などトラブルが起きた場合は、必ずカーシェアリング担当窓口へご連絡頂き指示 に従ってください。(軽度の事故やキズであってもご報告が必要です)

※トラブル発生時にカーシェア担当までご連絡が無い場合は、該当保険・補償等適用出来ません。その際は、 会員様(登録運転者様)へ損害・修繕費用全額および規定料金等をご負担頂きます。

●ご連絡等は安全確保の上、速やかにご連絡お願い致します。

●ご報告がない場合、1回につき 別途20,000円 を頂戴する場合がございます。

#### **事故を起こしてしまった際の対応例**

①まずは冷静に行動する。 ②負傷者の救護。救急車の手配。警察へ連絡する。 ③保険会社、およびカーシェアリング担当窓口へ連絡する。 ④事故証明作成のための現場検証が行われます。

**※当事者間での示談は絶対に行わないでください。**

#### **駐車違反をしたときは?**

・カーシェアリング担当窓口へご連絡の上、ただちに管轄警察署へ出頭してください。

・道路交通法違反の反則金やレッカー移動、保管等の諸費用は会員のご負担となります。

### 13.料金表

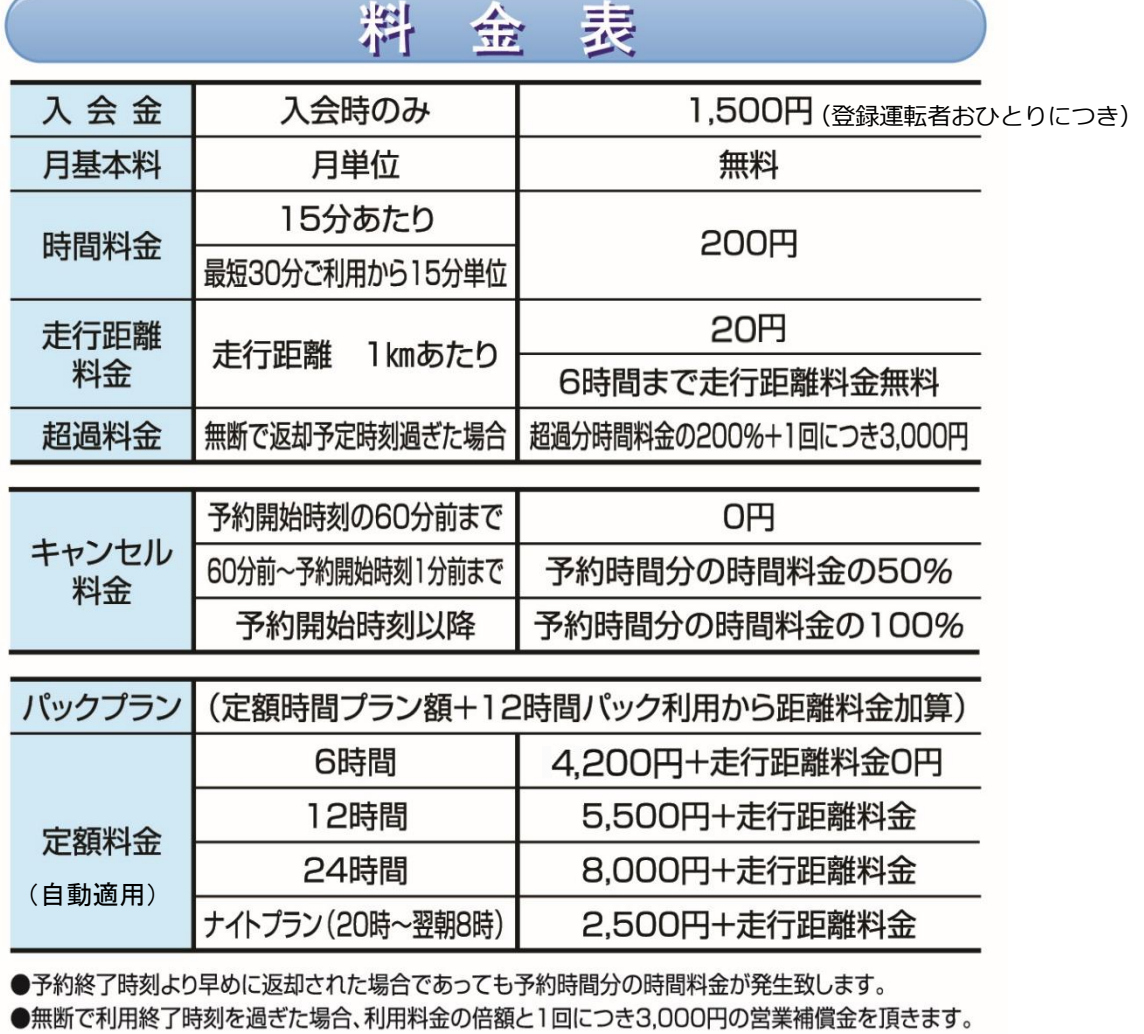

●料金のお支払いに関しては「カーシェアTOP24 カーシェアリングシステム会員規約」を参照。

●定額パックプランの12時間、24時間、ナイトプランには定額料金に加え走行距離料金が加算されます。

**●予約時間が6時間を超えた場合は、出発時点からの走行距離料金が発生致します。** 

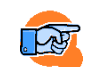

※ナイトプランの適用は請求時までに概算料金等との差額をマイナス調整致しますのでご了承ください。 **※延長操作がサイト上で出来ない場合などは、予約終了時間前までに必ず担当までご連絡下さい。 尚、返却終了時刻前までに延長のご連絡あった場合は、無断延長ペナルティ料金(3,000円)を 後日、相殺調整を適用します。**

予約ルールの詳細に関しては「3.予約のルール」を参照。

#### **緊急対応(2023年1月10日より新設)**

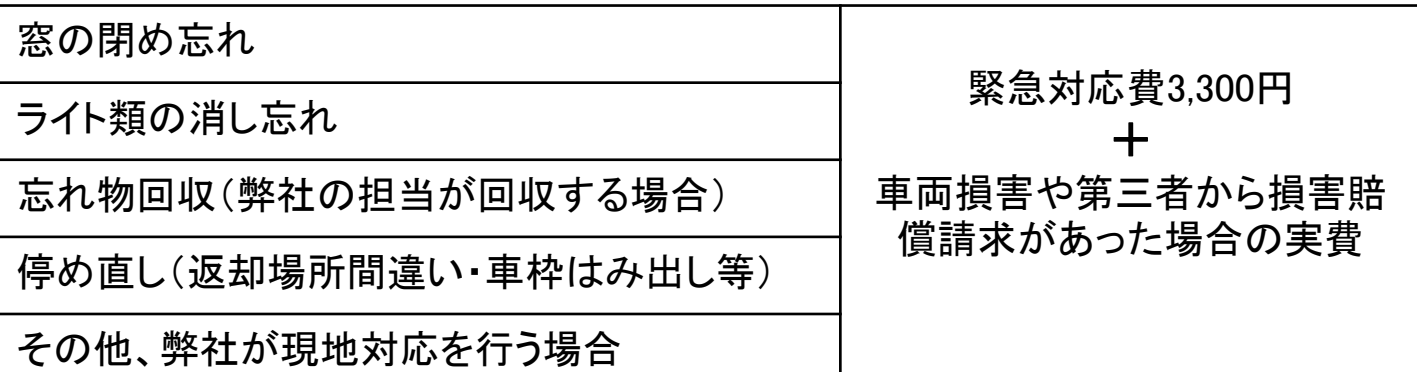

## 14. 困ったときのQ&A

### **ご予約時**

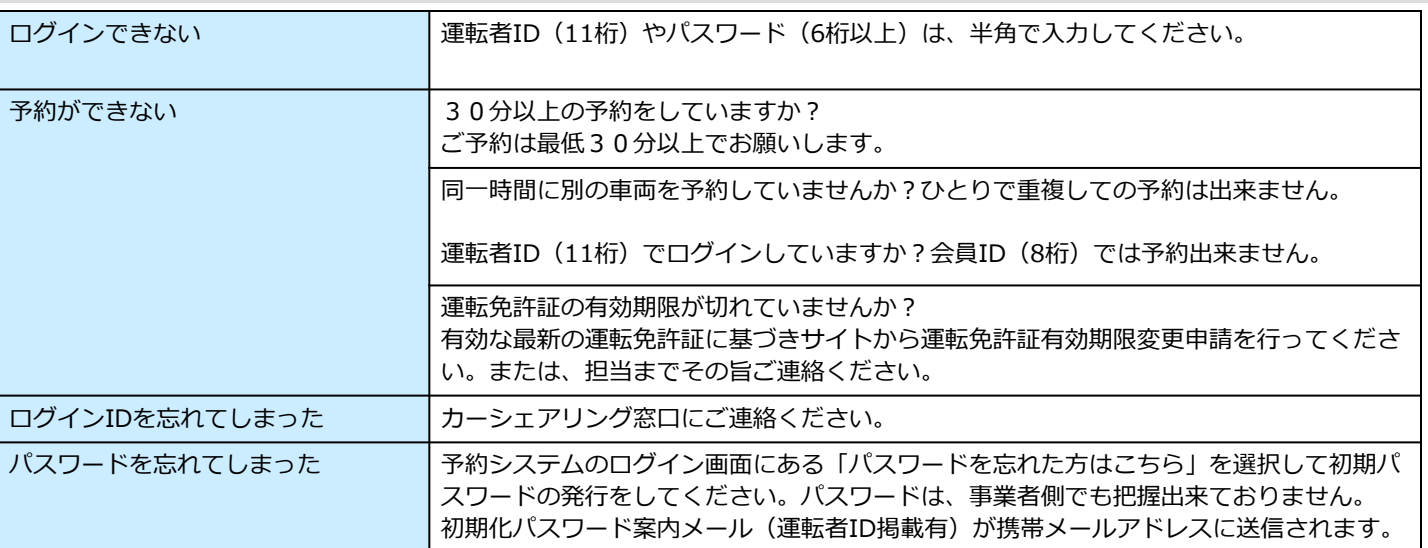

### **貸し出し時**

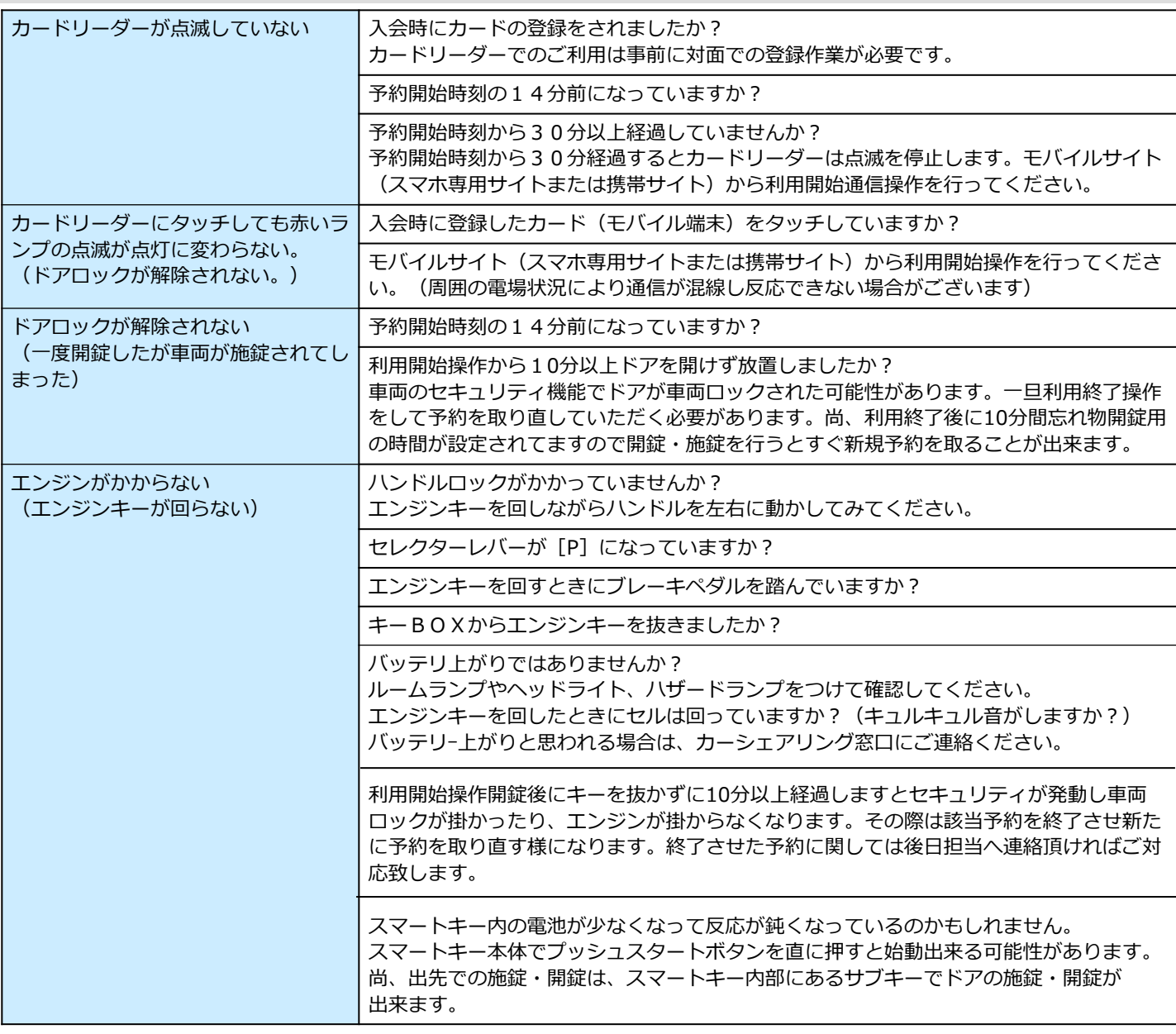

### 14. 困ったときのQ&A

#### **利用中**

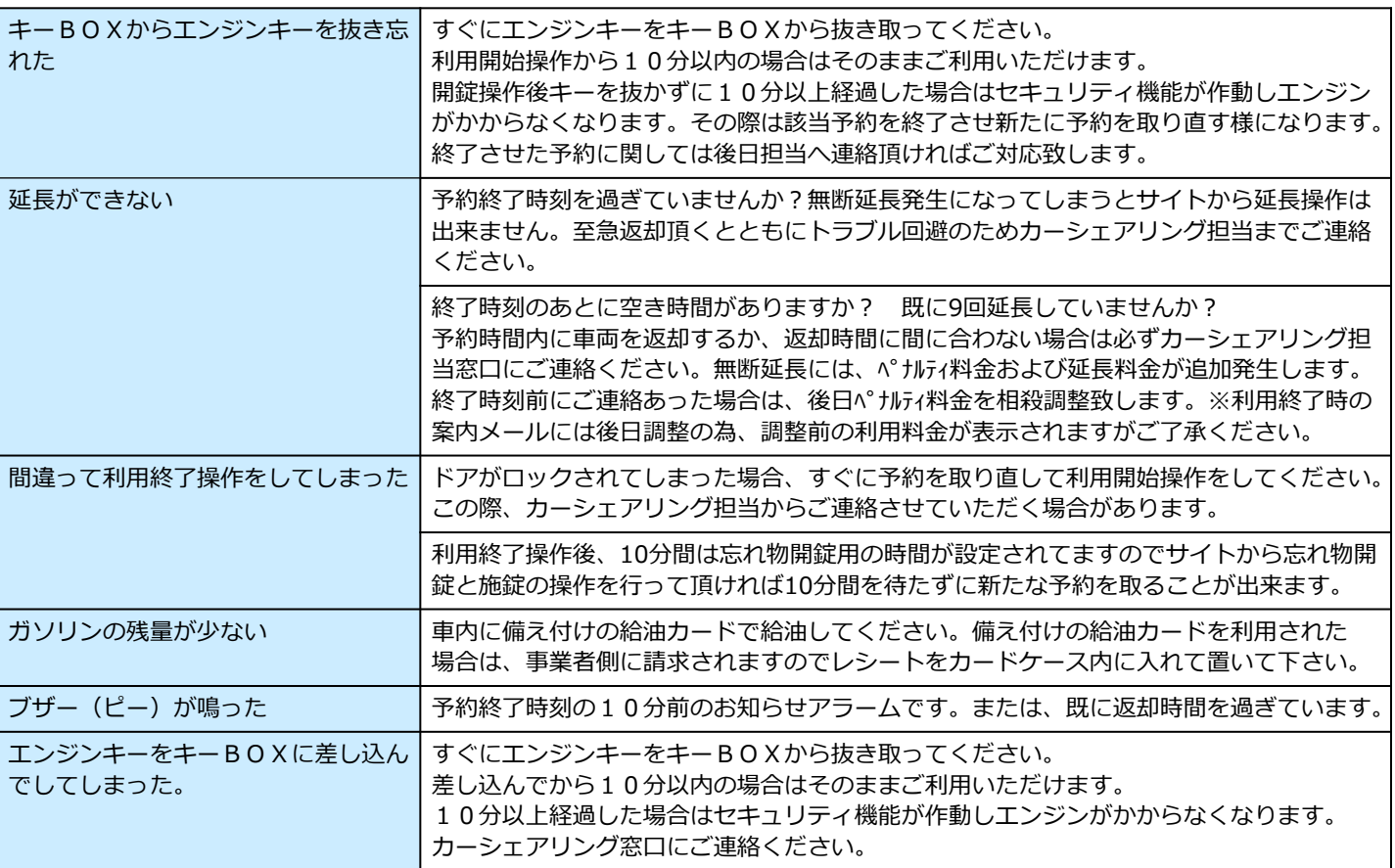

#### **ご返却時**

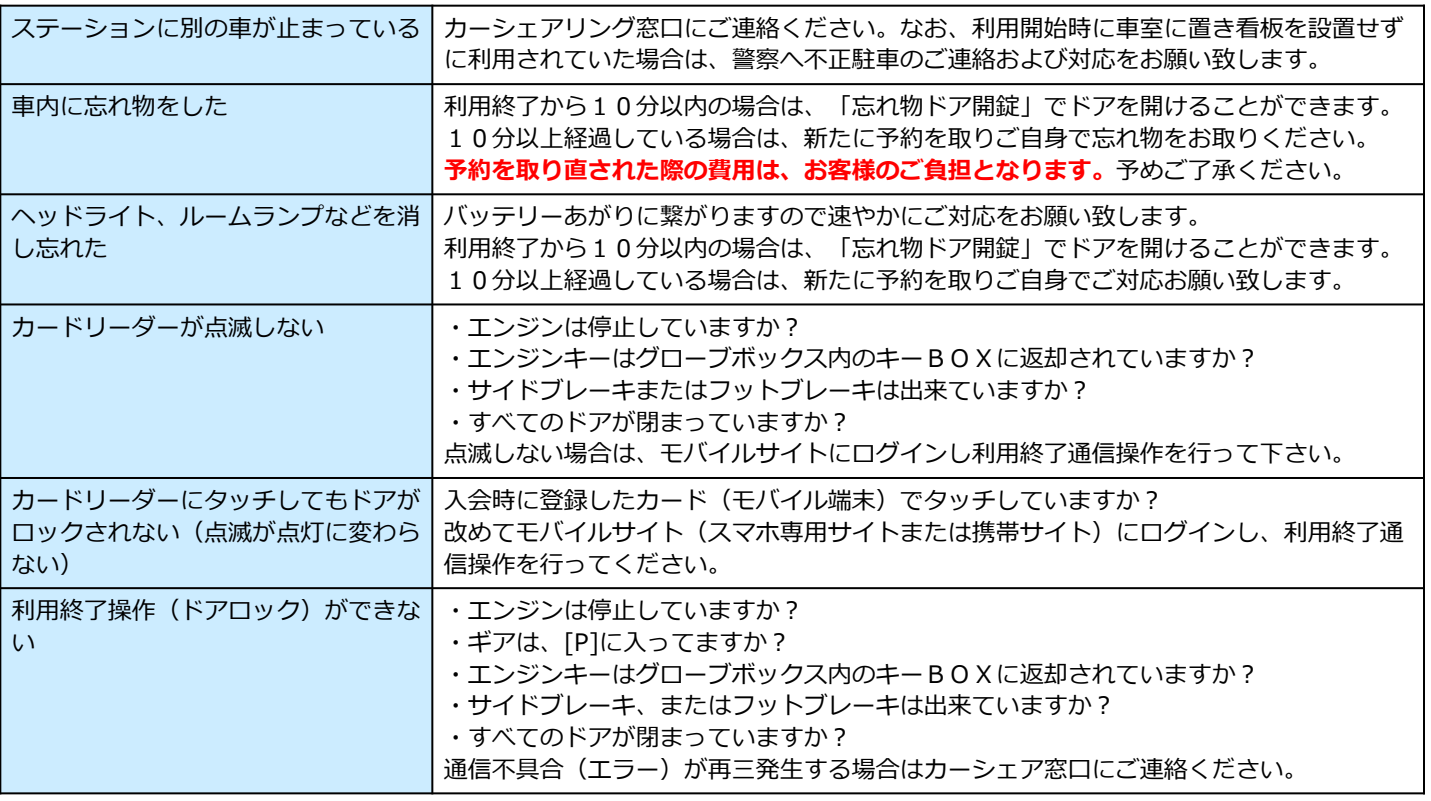

## 14. 困ったときのQ&A

### **その他**

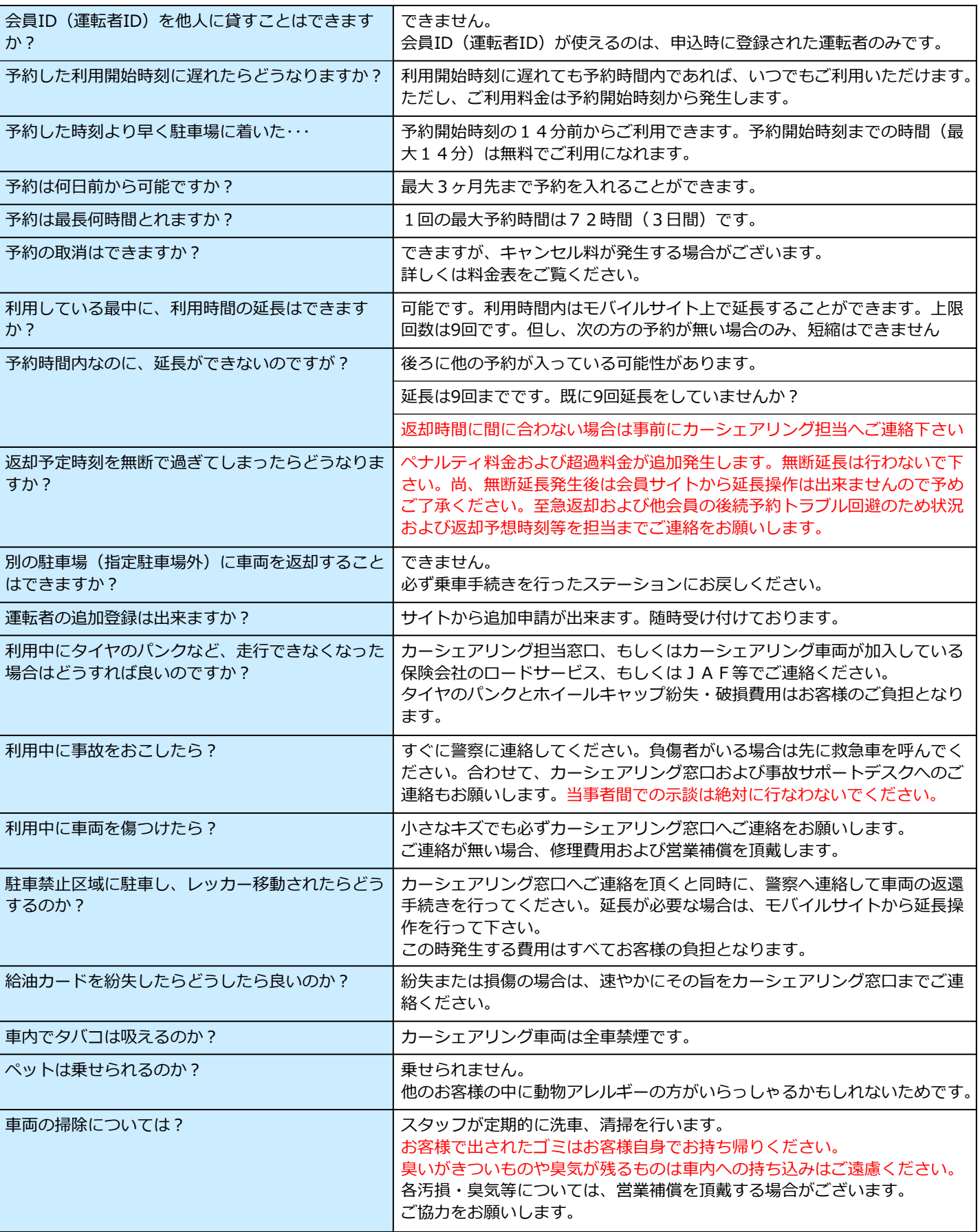

## カーシェア**@TOP24**

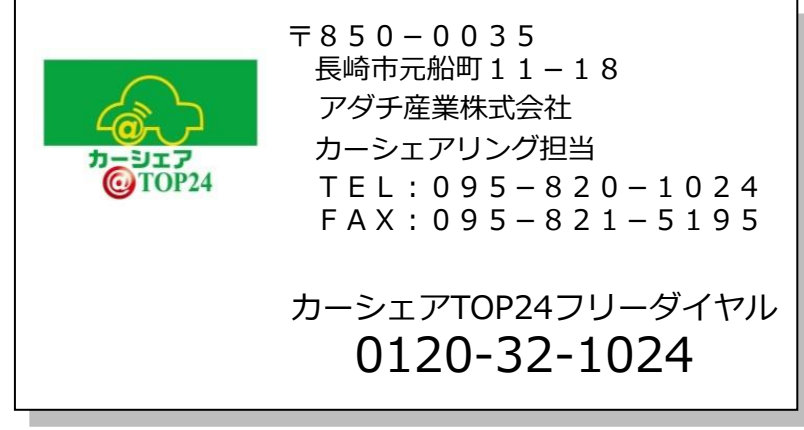

※本書の記載内容は、予告なく変更することがございます。あらかじめご了承ください。